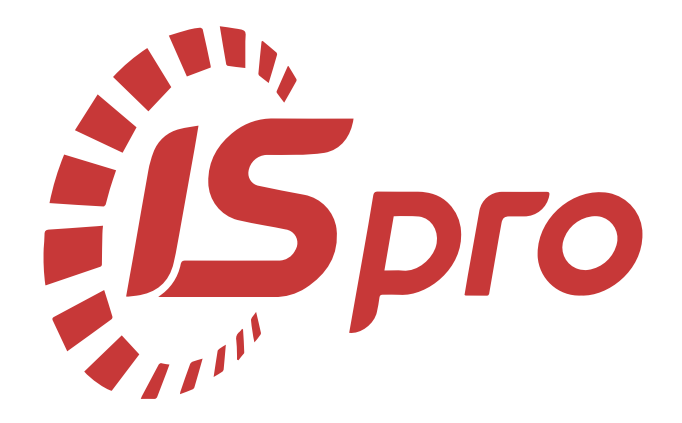

# **Облік автотранспорту**

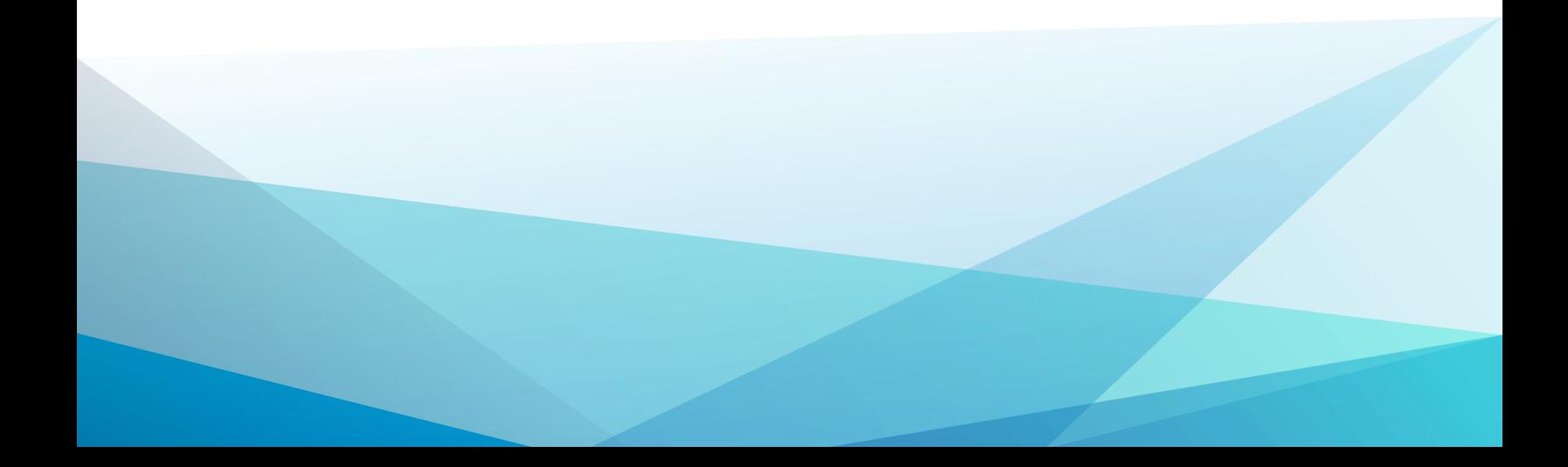

## Зміст

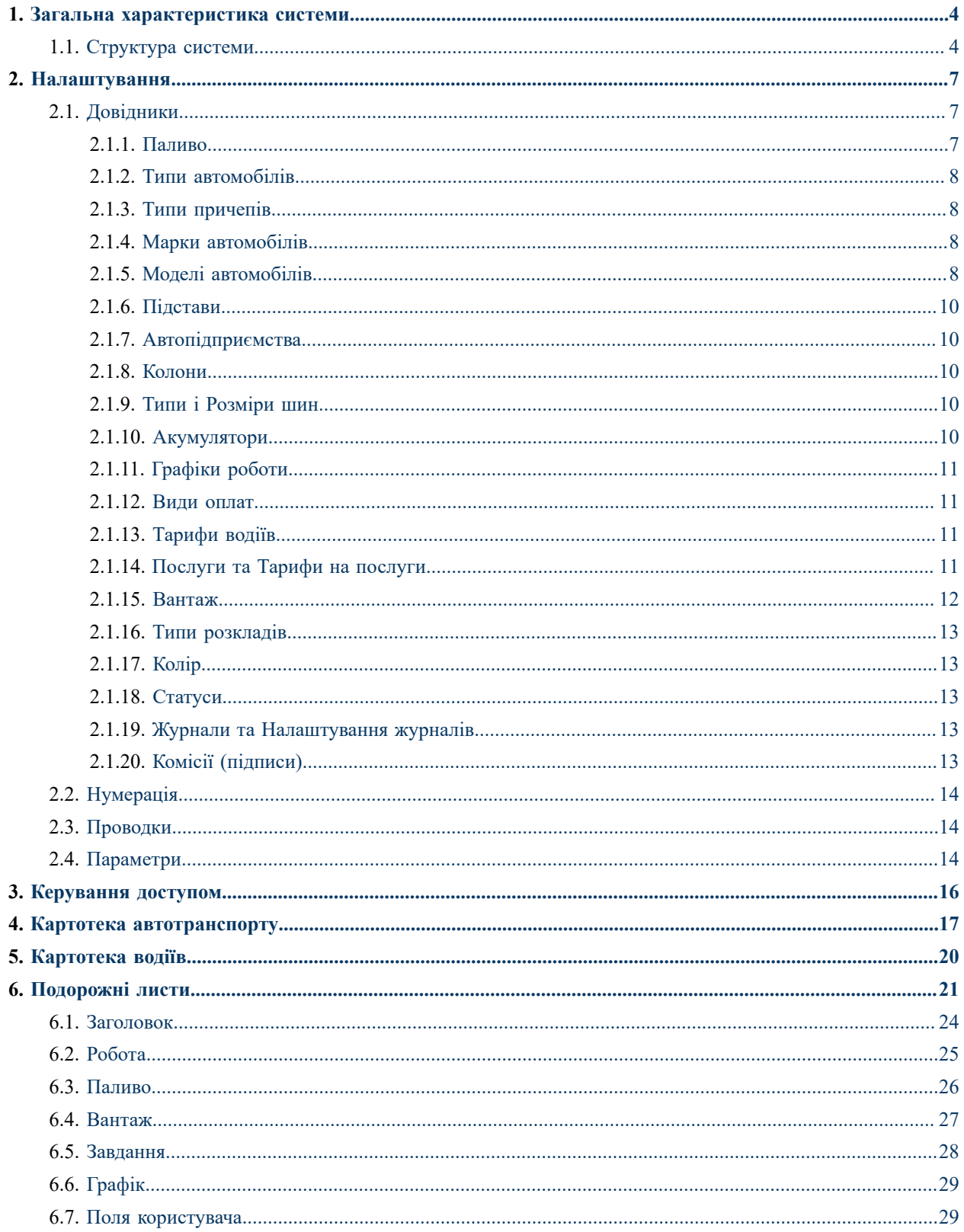

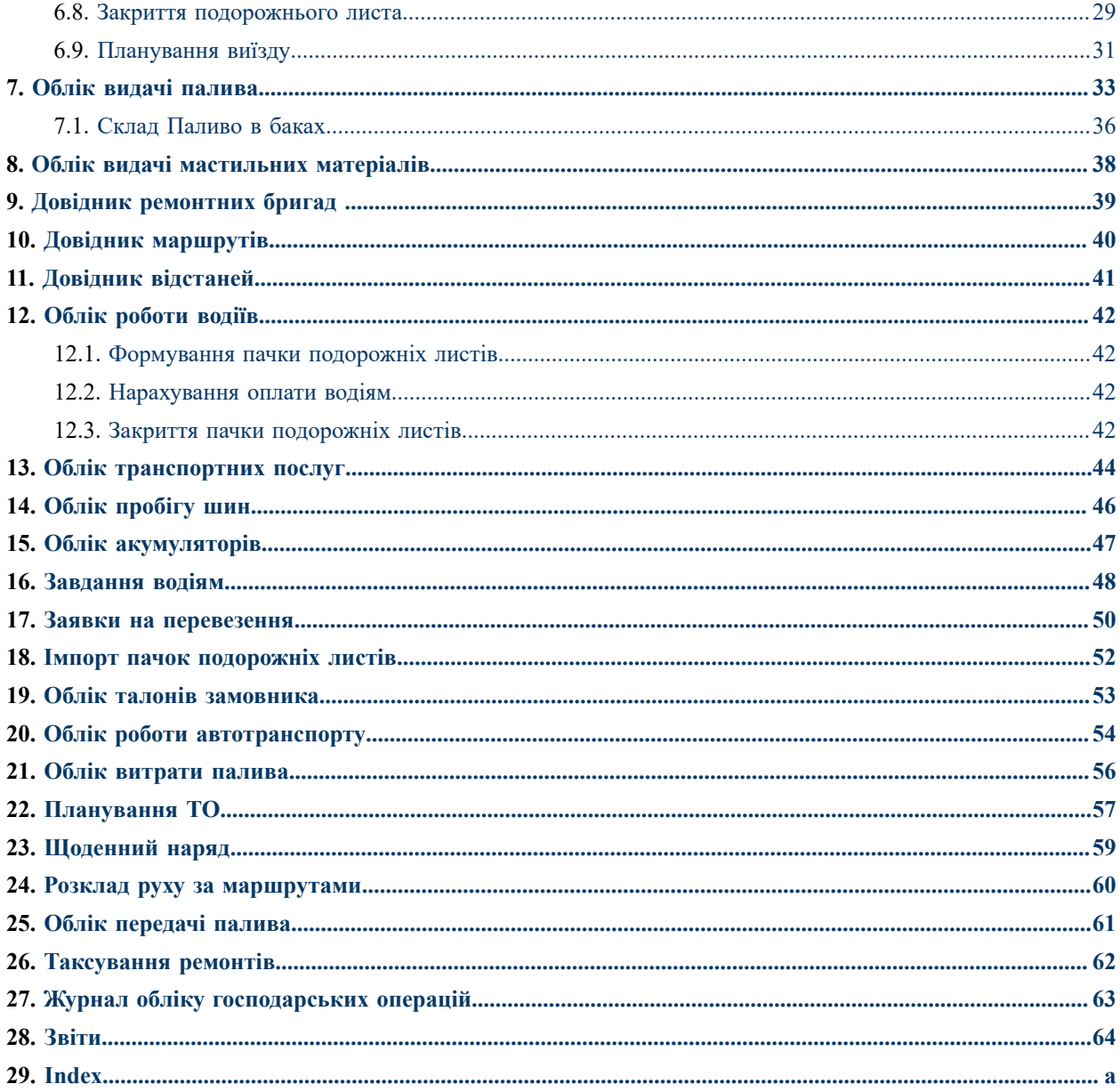

### <span id="page-3-0"></span>1. Загальна характеристика системи

Система **Облік автотранспорту** призначена для:

- Обліку наявності та роботи автотранспорту, в тому числі надання транспортних послуг;
- Обліку палива і паливно-мастильних матеріалів (далі ПММ);
- Облік роботи водіїв;
- Обліку пробігу автомобільних шин;
- Обліку акумуляторів;
- Планування технічного обслуговування автомобілів.

Основним документом системи є **Подорожній лист,** на підставі якого організовано облік.

Для обліку роботи автотранспорту призначені кілька модулів: **Заявки на перевезення, Облік транспортних послуг.**

Для організації обліку автомобільних шин в системі створений модуль **Облік пробігу шин,** в ньому зберігається необхідна інформація про встановлення і зняття шин. У картці автомобільної шини автоматично (з закритих подорожніх листів) розраховується пройдений пробіг з моменту встановлення шини на робоче колесо.

Крім цього в системі існує можливість обліку акумуляторів на основі інвентарних карток.

Система **Облік автотранспорту** тісно пов'язана з іншими системами **Комплексу:**

- **Загальні довідники** надається можливість підтягувати прайс-листи (формування цін на паливо, що відпускається), довідник контрагентів, номенклатурний довідник;
- **Логістика. Управління збутом** підготовка вантажу в подорожніх листах проводиться на підставі товарних накладних на відвантаження. Реквізити ТТН заповнюються на підставі даних подорожніх листів;
- **Логістика. Управління запасами** передбачена видача палива за відомістю з автоматичним формуванням видаткового ордера на складі;
- **Облік основних засобів** довідник автотранспорту може бути сформований на підставі картотеки основних засобів, дані про пробіг використовуються при нарахування зносу автотранспорту;
- **Облік персоналу. Облік праці й заробітної плати** можуть використовуватися графіки роботи та види оплати, налаштовані в підсистемі **Облік праці й заробітної плати.** Для розрахунку оплати праці водіїв, дані із закритих подорожніх листів експортується в підсистему**Облік праці й заробітної плати.**.

#### <span id="page-3-1"></span>**1.1. Структура системи**

Модуль **[Налаштування](#page-6-0)** *(на [стор.](#page-6-0) [7\)](#page-6-0)* призначений для налаштування параметрів роботи системи, заповнення довідників та журналів, створення типових операцій, встановлення параметрів нумерації документів, створення проводок, налаштовуються загальні параметри системи.

Модуль **[Керування](#page-15-0) доступом** *(на [стор.](#page-15-0) [16\)](#page-15-0)* призначений для управління правами доступу за ролями та користувачами до документів, журналів, в межах системи, а також містить параметри відображення та роботи з документами та налаштування відображення вкладок..

Модуль **Картотека [автотранспорту](#page-16-0)** *(на [стор.](#page-16-0) [17\)](#page-16-0)* призначений для створення та роботи з картками автотранспортних засобів.

Модуль **[Картотека](#page-19-0) водіїв** *(на [стор.](#page-19-0) [20\)](#page-19-0)* призначений для створення та роботи з картками водіїв.

Модуль **[Подорожні](#page-20-0) листи** *(на [стор.](#page-20-0) [21\)](#page-20-0)* призначений для створення та роботи з подорожніми листами.

Модуль **Облік видачі [палива](#page-32-0)** *(на [стор.](#page-32-0) [33\)](#page-32-0)* призначений для створення відомості видачі палива та його рознесення за автотранспортними засобами.

Модуль **Облік видачі [мастильних](#page-37-0) матеріалів** *(на [стор.](#page-37-0) [38\)](#page-37-0)* призначений для створення відомості видачі мастильних матеріалів та їх рознесення за автотранспортними засобами.

Модуль **Облік [роботи](#page-41-0) водіїв** *(на [стор.](#page-41-0) [42\)](#page-41-0)* призначений для обліку подорожніх листів (пачками) в розрізі водіїв.

Модуль **[Таксування](#page-61-0) ремонтів** *(на [стор.](#page-61-0) [62\)](#page-61-0)* призначений для обліку ремонтів автотранспортних засобів. Дані документів потрапляють в розрахунок заробітної плати.

Модуль**Облік [транспортних](#page-43-0) послуг** *(на [стор.](#page-43-0) [44\)](#page-43-0)*призначений для створення відомості обліку транспортних послуг на автоперевезення.

Модуль **Облік [пробігу](#page-45-0) шин** *(на [стор.](#page-45-0) [46\)](#page-45-0)*призначений для створення та роботи з картками обліку роботи автомобільних шин, в яких відображаються всі переміщення, пробіг та розрахункові норми.

Модуль **Облік [акумуляторів](#page-46-0)** *(на [стор.](#page-46-0) [47\)](#page-46-0)* призначений для створення та роботи з картками обліку акумуляторів, в яких відображаються дані експлуатації, переміщення та пробігу.

Модуль **[Завдання](#page-47-0) водіям** *(на [стор.](#page-47-0) [48\)](#page-47-0)* призначений для створення завдання водію на автоперевезення.

Модуль **[Заявки на перевезення](#page-49-0)** *(на [стор.](#page-49-0) [50\)](#page-49-0)* призначений для створення заявок від замовників на здійснення автоперевезення.

Модуль **Імпорт пачок [подорожніх](#page-51-0) листів** *(на [стор.](#page-51-0) [52\)](#page-51-0)*використовується для налаштування здійснення завантаження файлів подорожніх листів. роботи з пачками **Подорожніх листів,** згрупованих за видами оплати роботи водіїв.

Модуль **Облік талонів [замовника](#page-52-0)** *(на [стор.](#page-52-0) [53\)](#page-52-0)* призначений для створення та обліку талонів замовника транспортних послуг. що надаються замовникові.

Модуль**Облік роботи [автотранспорту](#page-53-0)** *(на [стор.](#page-53-0) [54\)](#page-53-0)*призначений для обліку роботи автотранспортних засобів.

Модуль **Облік [витрати](#page-55-0) палива** *(на [стор.](#page-55-0) [56\)](#page-55-0)* призначений для формування відомостей витрат палива за період.

Модуль **[Планування](#page-56-0) ТО** *(на [стор.](#page-56-0) [57\)](#page-56-0)* призначений для планування проведення техобслуговування. На підставі періодичності проведення ТО, ремонтного циклу, середньодобового пробігу автомобіля за період, графіка роботи ремонтних бригад, які проводять ТО і набору автомобілів, які кожна бригада може обслуговувати.

Модуль **Довідник [ремонтних](#page-38-0) бригад** *(на [стор.](#page-38-0) [39\)](#page-38-0)* призначений для створення ремонтних бригад, за якими закріплюються автотранспортні засоби. Бригади проводять техобслуговування автомобілів і використовується при плануванні проведення техобслуговування.

Модуль **Довідник [відстаней](#page-40-0)** *(на [стор.](#page-40-0) [41\)](#page-40-0)* призначений для створення таблиці відстаней між точками. Завдання відстані між точками маршрутів перевезення вантажів, який використовується для роботи автотранспорту.

Модуль **Довідник [маршрутів](#page-39-0)** *(на [стор.](#page-39-0) [40\)](#page-39-0)*призначений для створення маршрутів перевезення вантажів, включаючи додавання точок до маршруту, який використовується для роботи автотранспорту.

Модуль **[Щоденний](#page-58-0) наряд** *(на [стор.](#page-58-0) [59\)](#page-58-0)*призначений для формування нарядів на виїзд за маршрутом по днях.

Модуль **Розклад руху за [маршрутами](#page-59-0)** *(на [стор.](#page-59-0) [60\)](#page-59-0)* призначений для створення графіку руху за маршрутами, де відображаються точки маршруту та рейси.

Модуль **Облік [передачі](#page-60-0) палива** *(на [стор.](#page-60-0) [61\)](#page-60-0)* призначений для створення відомості передачі палива, де відображено рознесення/списання палива.

Модуль **Журнал обліку [господарських](#page-62-0) операцій** *(на [стор.](#page-62-0) [63\)](#page-62-0)* призначений для відображення документів в розрізі груп з формування проводок за операціями та їх відображення по документах.

Модуль **[Звіти](#page-63-0)** *(на [стор.](#page-63-0) [64\)](#page-63-0)*призначений для формування звітів системи.

## <span id="page-6-4"></span><span id="page-6-0"></span>2. Налаштування

Налаштування системи **Облік автотранспорту** полягає в заповненні довідників (вкладка **Довідники),** налаштування нумерації документів, сформованих в цьому модулі (вкладка **Нумерація**), формування проводок (вкладка **Проводки)** і визначенні деяких параметрів, необхідних для подальшої роботи в **Комплексі** (вкладка **Параметри)**.

По пункту меню **Реєстр / Налаштування ОВ Видачі ПММ** виконується налаштування одиниць виміру по видачі паливно-мастильних матеріалів по клавіші **F3** з довідника одиниць виміру:

- **Моторні масла;**
- **Трансмісійні масла;**
- **Спеціальні масла;**
- **Пластичні мастила;**
- <span id="page-6-3"></span>• **Інше.**

### <span id="page-6-1"></span>2.1. Довідники

Модуль **Налаштування / Довідники** містить наступні довідники:

- **[Паливо](#page-6-2)** *[\(на стор. 7\)](#page-6-2)***;**
- **Типи [автомобілів](#page-7-0)** *[\(на стор. 8\)](#page-7-0)***;**
- **Типи [причепів](#page-7-1)** *[\(на стор. 8\)](#page-7-1)***;**
- **Марки [автомобілів](#page-7-2)** *[\(на стор. 8\)](#page-7-2)***;**
- **Моделі [автомобілів](#page-7-3)** *[\(на стор. 8\)](#page-7-3)***;**
- **[Підстави](#page-9-0)** *[\(на стор. 10\)](#page-9-0)***;**
- **[Автопідприємства](#page-9-1)** *[\(на стор. 10\)](#page-9-1)***;**
- **[Колони](#page-9-2)** *[\(на стор. 10\)](#page-9-2)***;**
- **Типи і [Розміри](#page-9-3) шин** *[\(на стор. 10\)](#page-9-3)***;**
- **[Акумулятори](#page-9-4)** *[\(на стор. 10\)](#page-9-4)***;**
- **[Графіки](#page-10-0) роботи** *[\(на стор. 11\)](#page-10-0)***;**
- **Види [оплати](#page-10-1)** *[\(на стор. 11\)](#page-10-1)***;**
- **[Тарифи](#page-10-2) водіїв** *[\(на стор. 11\)](#page-10-2)***;**
- **[Послуги](#page-10-3) та Тарифи на послуги** *[\(на стор. 11\)](#page-10-3)***;**
- [Вантаж](#page-11-0) [\(на стор. 12\)](#page-11-0);
- **Типи [розкладів](#page-12-0)** *[\(на стор. 13\)](#page-12-0)***;**
- **[Колір](#page-12-1)** *[\(на стор. 13\)](#page-12-1)***;**
- [Статуси](#page-12-2) [\(на стор. 13\)](#page-12-2);
- **Журнали та [Налаштування](#page-12-3) журналів** *[\(на стор. 13\)](#page-12-3)***;**
- **Комісія [\(підписи\)](#page-12-4)** *[\(на стор. 13\)](#page-12-4)***.**

Крім того, налаштування системи **Облік автотранспорту** передбачає заповнення **Картотеки автотранспорту** і **Картотеки водіїв.**

#### <span id="page-6-5"></span><span id="page-6-2"></span>2.1.1. Паливо

Довідник **Паливо** використовується при розрахунку витрати палива в подорожніх листах, а також в модулі **Облік видачі мастильних матеріалів**.

Створення записів в довіднику проводиться по клавіші **Ins** або за допомогою команди меню **Реєстр / Створити.** Кожен **Вид ПММ** визначається в **Комплексі** унікальним **Кодом, Найменуванням** і **Артикулом. Артикул** вибирається по клавіші **F3** з довідника номенклатури, поле необов'язкове для заповнення. Для формування відпускних цін по паливу існує можливість використання прайс-листів, по кожній позиції довідника заповнюється поле **Прайс-лист.** Необхідний прайс-лист вибирається зі списку прайс-листів, сформованих в системі **Загальні довідники.** Список доступних прайс-листів викликається по клавіші **F3. Одиниця виміру** і **Ціна** ПММ встановлюються відповідно до даних, зазначеними в обраному прайс-листі. **Вид ПМП** вибирається по клавіші **F3** із запропонованих: **Паливо**, **Моторні масла**, **Трансмісійні масла**, **Спеціальні масла**, **Пластичні мастила**, **Інші**. **Група палива** вибирається по клавіші **F3** із запропонованих: **Бензин**, **Дизпаливо**, **Газ**, **Газ скраплений**.

При внесенні марки палива в подорожній лист його ціна підтягується з прайс-листу на дату виїзду автомобіля. Якщо для видачі палива використовується відомість, то на дату її створення в журнал видачі мастильних матеріалів ціна відповідного ПММ підтягується з прайс-листу на дату створення запису в цьому журналі. Якщо поле **Прайс-лист** не заповнено, то в якості **Одиниці виміру** використовується основна одиниця виміру за даною номенклатурою. Якщо при введенні нового запису не заповнювати поле **Прайс-лист,** в довіднику можна ввести **Ціну** ПММ вручну. Тоді саме дана ціна підтягується в подорожні листи і в журнал видачі мастильних матеріалів. У відомість видачі палива ціна буде підтягуватися, якщо не обрати склад, з якого здійснюється видача ПММ.

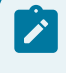

#### **Примітка:**

Точність відображення кількості виданого палива визначається настроюванням в номенклатурному довіднику, але вона не може бути більше максимальної точності (до сотих), яка буде використовуватись у системі **Облік автотранспорту**.

### <span id="page-7-6"></span><span id="page-7-0"></span>2.1.2. Типи автомобілів

У довіднику **Типи автомобілів** вказуються типи автотранспортних засобів, в залежності від моделей, призначення та інших показників (наприклад: **легкові, вантажні автобуси, легкові спеціалізовані** та ін.).

Для кожного типу автомобіля по клавіші **Ins** або пункту меню **Реєстр / Створити** вказується **Код** і **Найменування** і вибирається шаблон друкованої форми подорожнього листа.

### <span id="page-7-7"></span><span id="page-7-1"></span>2.1.3. Типи причепів

У довіднику **Типи причепів** вказуються типи причепів автотранспортних засобів, в залежності від моделей, призначення та інших показників (наприклад: **тент, напівпричепи,рефрижератори, ізотерми, автоцистерна** та ін.).

Для кожного типу причепу по клавіші **Ins** або пункту меню **Реєстр / Створити** вказується **Код** і **Найменування.**

#### <span id="page-7-4"></span><span id="page-7-2"></span>2.1.4. Марки автомобілів

У довіднику **Марки автомобілів** міститься інформація про марку автомобіля. По клавіші **Ins** або по пункту меню **Реєстр / Створити** заповнюються такі поля:

- **Код** довільний унікальний код;
- <span id="page-7-5"></span>• **Найменування** - довільне найменування марки.

#### <span id="page-7-3"></span>2.1.5. Моделі автомобілів

Довідник **Моделі автомобілів** містить сім вкладок: **Модель, Паливо 1, Паливо 2, Мастило, Характеристика, Інше, Поля користувача.**

На вкладці **Модель** заповнюються такі поля:

- **Код** довільний унікальний код;
- **Найменування**  довільне найменування марки;
- **Вид транспортного засобу** обирається з довідника **(Автомобіль** або **Причіп);**
- **Тип** заповнюється з довідника типів автомобілів, має лише класифікуюче (інформаційне) значення;
- **Марка** обирається з довідника марки автомобіля;
- **Завод-виробник** заповнюється через довідник контрагентів (поле може не заповнювати);
- **Двигун**  найменування типу двигуна, що використовується в автомобілях цієї марки;
- **Потужність** дані про потужності двигуна в кінських силах;
- **Об'єм**  дані про обсяги двигуна в літрах (см. куб.);
- **Періодичність ТО-1, ТО-2 і ТО-3** періодичність проведення технічного обслуговування в кілометрах. При необхідності встановлюється параметр **Періодичність ТО з урахуванням мотогодин;**
- **Періодичність ТО за часом в місяцях**;
- **Ремонтний цикл** в даному полі з довідника вибирається необхідний ремонтний цикл. Ремонтний цикл створюється в системі **Облік основних засобів** (в модулі **Налаштування** на вкладці **Довідники** на вкладках **Види ремонтів / Ремонтні цикли).**

#### **Примітка:**

Для початку роботи в системі, в режимі первинного вводу, достатньо заповнити верхню частину таблиці, поля **Код, Найменування, Вид транспортного засобу, Тип** і **Марка**. Інші поля можна заповнювати в процесі роботи.

При використанні двох видів палива, необхідно провести налаштування норм витрати по кожному з них, використовуються дві вкладки - **Паливо 1** і **Паливо 2.** Залежно від того, скільки видів палива використовується в автомобілях цієї марки, заповнюються або обидві вкладки, або інформація вноситься тільки на вкладку **Паливо 1.** Від цього налаштування в подальшому залежить кількість доступних вкладок **Паливо** при оформленні подорожніх листів.

Вкладки **Паливо 1** і **Паливо 2** містять наступну інформацію:

- **Паливо** вид палива, що використовується транспортними засобами даної марки, вибирається по **F3**  з довідника **Паливо**;
- **Одиниця виміру -** проставляється відповідно до використання виду палива.

#### **Норми витрати:**

- **Лінійна на 100 км**  норма витрати палива залежно від пробігу. Визначається для пробігу рівного 100 км і вводиться відповідно до паспорту автомобіля;
- **Витрата на 100 т/км** додаткова норма витрати залежно від ваги вантажу;
- **Спецобладнання на 1 годину роботи** норма, використовується для розрахунку витрат палива автомобілів, на яких встановлено спецобладнання (залежно від часу роботи обладнання);
- **На 1 технологічну операцію** додаткова норма витрати палива на виконання однієї технологічної операції (наприклад, підйом контейнера);
- **Спецобладнання 100 км пробігу** норма, використовується для розрахунку витрат палива автомобілів, на яких встановлено спецобладнання (залежно від пробігу);
- **Поправочний коефіцієнт** відсоток підвищення або зниження початкового значення норми витрати палива, облік дорожньо-транспортних, кліматичних і інших експлуатаційних факторів.

#### **Примітка:**

Якщо на підприємстві існують декілька автомобілів однієї і тієї ж марки та моделі, але з різними витратами палива на 100 км згідно з паспортними даними, то в довіднику **Моделей автомобілів** необхідно створювати декілька карток!

Вкладка **Мастило:** поки не використовується.

#### Вкладка **Характеристика:**

- **Габаритні розміри (висота, ширина, довжина)** вводяться дані про висоту, ширину і довжину транспортного засобу даної марки в метрах;
- **Вантажопідйомність** максимально допустима маса вантажу, що перевозиться в тонах;
- **Споряджена маса** маса транспортного засобу разом з вантажем, що перевозиться в тонах;
- **Посадочних місць** кількість посадкових місць в автомобілі.

Вкладка **Інше:**

- **Наявність** спідометра значення вибирається з довідника **(Встановлений, Відсутній);** поле може не заповнюватися, якщо на підприємстві не передбачена робота залежно від пробігу автотранспорту;
- **Розрядність** спідометра дані враховуються в подорожніх листах при переході через нульові показання спідометра;
- **Тип подорожнього листа** використовується для створення **подорожнього листа** потрібного типу, по клавіші **F3** вибрати потрібне: **(Вантажний, Легковий, Автобус, Загальний, Двозмінний);**
- **Шаблон друку ПЛ** по клавіші **F3** вибирається звіт з відповідною формою подорожнього листа;
- **Період техоглядів** вибирається один з варіантів: **Раз на рік**, **Два рази на рік**, **Раз в квартал**;
- **Коментар** довільний опис марки транспортного засобу.

Вкладка **Поля користувача** призначена для заповнення полів користувачів, створених в системі **Адміністратор** в модулі **Поля користувачів** в групі **Облік автотранспорту** для моделей автомобілів.

### <span id="page-9-8"></span><span id="page-9-0"></span>2.1.6. Підстави

У довіднику **Підстави** по клавіші **Ins** або пункту меню **Реєстр / Створити** вказується **Код** і **Найменування**  підстави.

#### <span id="page-9-5"></span><span id="page-9-1"></span>2.1.7. Автопідприємства

Серед інших довідників необхідно заповнити довідник **Автопідприємства.** Автопідприємство може бути власним або зовнішнім. Для зовнішніх АТП по клавіші **F3** із **Довідника контрагентів** вибрати необхідне підприємство.

#### <span id="page-9-7"></span><span id="page-9-2"></span>2.1.8. Колони

У довіднику **Колони** по клавіші **Ins** або пункту меню **Реєстр/ Створити** вказуються **Коди** і **Найменування**  колони, із наявних на автопідприємстві.

#### <span id="page-9-9"></span><span id="page-9-3"></span>2.1.9. Типи і Розміри шин

У довіднику **Типи шин** по клавіші **Ins** або пункту меню **Реєстр / Створити** вказуються параметри: **Код** та **Тип** шин.

У довіднику **Розміри шин** вказуються характерні параметри: **Код, Розмір, Тип, ДСТУ (ТУ), Артикул, Індекс вантажопідйомності, Норма шарності, Категорія швидкості, Норма пробігу в тис.км, Норма годин роботи, Код норми.** Інформація довідника надалі використовується в обліку пробігу шин.

#### <span id="page-9-6"></span><span id="page-9-4"></span>2.1.10. Акумулятори

У довіднику **Акумулятори** вказується **Код, Найменування, Термін служби, Норма пробігу, Номінальна ємкість, Виробник, ДСТУ (ТУ)** по кожній занесеній в довідник позиції. **Виробник** вибирається по клавіші **F3** з довідника контрагентів, поле необов'язкове для заповнення.

### <span id="page-10-5"></span><span id="page-10-0"></span>2.1.11. Графіки роботи

Довідник **Графік роботи** створюється на основі аналогічного довідника системи **Облік персоналу / Облік праці й заробітної плати.** Проводиться вибір коду графіка з налаштованого у системі **Облік персоналу / Облік праці й заробітної плати.** Нарахована сума за конкретним видом оплати праці може розраховуватися автоматично при закритті подорожнього листа, а також з використанням програми користувача, визначеної цим видом оплати.

По клавіші **Ins** або по пункту меню **Реєстр / Створити** у довіднику створюється графік роботи і заповнюються поля **Код**, **Код в з/п** (вибирається по клавіші **F3** з довідника **Вибір графіка роботи**), **Найменування** (проставляється автоматично з довідника **Вибір графіка роботи** залежно від обраного коду в з/п), відмічається можливість **Виїзду** та **Повернення** по дням тижня (Пн, Вт, Ср, Чт, Пт, Сб, Нд).

Параметр **Архівний запис** встановлюється якщо даний графік роботи не використовується.

<span id="page-10-4"></span><span id="page-10-1"></span>Параметр **Перезміна** встановлюється якщо враховується перезміна водіїв.

#### 2.1.12. Види оплат

Довідник **Види оплати** створюється на основі аналогічного довідника системи **Облік персоналу / Облік праці й заробітної плати.** В полі **Вид оплати** вибирається вид оплати, налаштований в системі **Облік персоналу / Облік праці й заробітної плати.** Відміткою відповідних параметрів нарахована сума за конкретним видом оплати праці може розраховуватися автоматично при закритті подорожнього листа, а також з використанням програми користувача, визначеної цим видом оплати. Програма користувача створюється в редакторі програм, що викликається по клавіші **F4**.

По клавіші **Ins** або по пункту меню **Реєстр / Створити** у довіднику створюється **Група видів оплат** в яку додаються **Види оплат**.

При створенні групи видів оплат вказується **Найменування, Тип** (обирається зі списку **Таксування подорожніх листів** або **Таксування ремонтів**), в полі **Калькуляція** можна обрати **Програму** калькуляції по клавіші **F3** з вікна **Програми розрахунку.** За потреби відмічаються параметри **Запускати при виборі подорожніх листів в пачку, Заголовок роз'яснення розрахунку при завантаженні пачки в РЛ.**

При створенні **Виду оплат** вказується **Вид оплати** (по клавіші **F3** з довідника видів оплат) та за потреби відмічаються параметри **Нараховується автоматично при закритті подорожнього листа**, **Сума розраховується програмою користувача**. В полі нижче по клавіші **F4** створюється програма розрахунку суми виду оплати.

<span id="page-10-7"></span><span id="page-10-2"></span>Записи видів оплат мають ієрархічну структуру.

#### 2.1.13. Тарифи водіїв

Тарифи водіїв в довіднику **Тарифи водіїв** призначаються окремо по кожній марці автотранспорту. По клавіші **Ins** або пункту меню **Реєстр / Створити** вказуються **Марка автомобілю** і **Тариф водія**.

Довідник заповнюється для розрахунку даних для системи **Облік персоналу / Облік праці й заробітної плати.**

#### <span id="page-10-3"></span>2.1.14. Послуги та Тарифи на послуги

<span id="page-10-6"></span>Довідник **Послуги** використовуються для обліку автотранспортних послуг.

Для заповнення довідника транспортних послуг використовується номенклатурний довідник послуг з системи **Загальні довідники.** Створення запису в довіднику послуг системи **Облік автотранспорту** здійснюється в модулі **Налаштування / Довідники** по пункту меню **Реєстр / Створити** або по клавіші **Ins.**  Заповнюються поля **Штрих-код, Склад** та **Артикул**. Для звернення до номенклатурного довідника необхідно в полі **Артикул** по клавіші **F3** вибрати потрібну позицію з переліку послуг, прописаних в номенклатурному довіднику. Для визначення вартості послуги може бути створена програма користувача (кнопка **Редактор**).

Для правильного формування **Акту виконаних робіт** або **Рахунку-накладної** в модулі **Облік транспортних послуг**: необхідно обов'язково заповнювати реквізити **Одиниця виміру** і **Кількість,**  наприклад:

```
• ATPSRV EI = T-KM
```
• ATPSRV QT = PLST PRBGRZ \* PLST GRZWGT

Довідник **Тарифи на послуги** складається зі спеціальних таблиць, кількість і назви таблиць визначаються користувачем по пункту меню **Реєстр / Створити** або по клавіші **Ins** у вікні **Налаштування тарифів**. Кожна таблиця має шкалу по горизонталі і по вертикалі.

У вікні **Налаштування тарифів** вказується **Шифр, Найменування, Шкала по горизонталі та Шкала по вертикалі (Позначення, Тип даних, Точність, Ширина), Значення** (задається по клавіші **Ins**).

Кнопка **Таблиця тарифів** призначена для встановлення значень на перетині шкали горизонталі та вертикалі.

#### **Приклад:**

Якщо використовуються відрядні тарифи, поля можуть бути заповнені в такий спосіб:

#### **Шкала по горизонталі**

**Позначення:** Маса відправки до вказаного значення в тонах **Точність:** До десятих

#### **Шкала по вертикалі**

**Позначення:** Відстань в кілометрах **Точність:** До цілих

Потім перейти у вікно **Значення Маса** і через підрядник внести дані згідно з **Прайс-листом**, що діє на підприємстві:

0,5; 1,0; 1,5 і т.п.

У вікні **Значення Відстань** дані вносяться аналогічним чином:

1, 2, 3 і т.п.

Далі необхідно скористатися кнопкою **Таблиця тарифів** і ввести дані по точках перетину значень по вертикалі і по горизонталі відповідно до діючих на підприємстві тарифів. Дані шкали можуть бути різних типів (NUM, CHAR, DATE, TIME), ширина шкали настроюється.

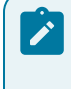

#### **Примітка:**

У деяких випадках тарифи можуть бути введені як поля користувача. Наприклад: тарифи за перегін рухомого складу, які залежать від марки автомобіля.

### <span id="page-11-1"></span><span id="page-11-0"></span>2.1.15. Вантаж

У довіднику **Вантаж** вказуються види вантажів, що перевозяться. Довідник має дворівневу структуру – після вибору пункту меню **Реєстр / Створити** або по клавіші **Ins** в меню необхідно вибрати **Додати групу поточного рівня** або **додати групу підлеглого рівня.** Далі вводиться **Код** і **Найменування** вантажу.

### <span id="page-12-9"></span><span id="page-12-0"></span>2.1.16. Типи розкладів

Довідник **Типи розкладів** призначений для формування списку типів розкладів руху (буденний, суботній, недільний, святковий та ін.). Розклад руху по маршруту складається для кожного з налаштованих типів.

По пункту меню **Реєстр / Створити** або по клавіші **Ins** вказуються **Код** і **Найменування**. Записи довідника відсортовані за кодом. Код типу є унікальним реквізитом. Видалення запису в довіднику допускається, тільки якщо з даного типу не налаштований жоден графік.

#### <span id="page-12-6"></span><span id="page-12-1"></span>2.1.17. Колір

Довідник **Колір** призначений для занесення кольору автомобіля. По пункту меню **Реєстр / Створити** або по клавіші **Ins** вказуються **Код** і **Найменування**.

#### <span id="page-12-8"></span><span id="page-12-2"></span>2.1.18. Статуси

Довідник **Статуси** призначений для налаштування призначених для користувача статусів роботи, ремонтів, ТО та інших статусів, які відображаються в модулі **Облік автотранспорту.** Якщо для користувача статуси не налаштовані, то за замовчуванням відображаються системні з довідника **Статуси**.

### <span id="page-12-5"></span><span id="page-12-3"></span>2.1.19. Журнали та Налаштування журналів

Довідник **Журнали** призначений для поділу реєстру **Подорожніх листів** на журнали. По пункту меню **Реєстр / Створити** або по клавіші **Ins** вказуються **Код** і **Найменування** журналу.

У довіднику **Налаштування журналів** по клавіші **F4** для створених журналів **Подорожніх листів** проводяться наступні налаштування:

- параметр **Ведення двозміннмх подорожніх листів;**
- параметр **Відключити автонумерацію подорожніх листів**;
- в полі **Програма** по клавіші **F3** обирається програми калькуляції. Налаштовується програма калькуляції встановлюючи параметри:
	- **Виконувати при створенні Подорожніх Листів;**
	- **Виконувати при збереженні Подорожніх Листів;**
	- **Виконувати при закритті Подорожніх Листів;**
	- **Виконувати при відкритті Подорожніх Листів;**
	- **Виконувати при видаленні Подорожніх Листів;**
	- **Виводити вікно вибору програми перед виконанням.**

Також в довіднику **Налаштування журналів** здійснюється налаштування для журналів таких типів документів, як **Відомість видачі палива, Відомість витрати палива, Відомість передачі палива**. Для цих документів проводиться налаштування складу **Паливо в баках,** що обирається по клавіші **F3** з довідника місць зберігання (**Логістика / Облік запасів / Налаштування /** вкладка **Довідники / Місця зберігання**). У **Відомості видачі палива** та **Відомості витрати палива** налаштовуються групові операції по створенню / видалення прибуткового складського ордера за відмітками.

### <span id="page-12-7"></span><span id="page-12-4"></span>2.1.20. Комісії (підписи)

Вкладка **Комісії (підписи)** служить для створення інвентаризаційних комісій, які виконують інвентаризацію і фіксують результати виконання інвентаризації майна, товарно-матеріальних цінностей, коштів, цінних паперів та інших грошових документів і незавершеного виробництва у місцях зберігання та виробництва.

По пункту меню **Реєстр / Створити** або по клавіші **Ins** обирається **Тип комісії** і вказується склад комісії.

### <span id="page-13-3"></span><span id="page-13-0"></span>2.2. Нумерація

Для кожного документа, який використовується в підсистемі, можна встановити або скасувати автоматичну нумерацію і вказати правила нумерації. Необхідні для цього налаштування виконуються на закладці **Нумерація** модуля **Налаштування**.

У лівому табличному полі подано перелік документів. У правому табличному полі встановлюються нумерація документів. Для налаштування нумерації на правій панелі для кожного документа по клавіші **Пробіл**  встановити позначку **Автонумерація.** У полі **Термін дії номеру** по клавіші **F3** обрати: **Необмежений, День**, **Місяць**, **Рік**, **Квартал**. Зазначаються параметри формування номера:

- **Префікс номера** символи, з яких починається номер (при необхідності).
- **Формат номера** по клавіші F3 вибирається одне з можливих значень: **номер, рік / номер, місяць / номер, день / номер, номер / рік, номер / місяць, номер / день**.
- **Роздільник** якщо формат номера є складовою, вказується символ роздільник. За замовчуванням пропонується символ "**/**".

Для забезпечення правильного сортування по номерах документів рекомендується встановлення позначки **Доповнювати номер нулями**. Зміна значення параметра виконується по клавіші **Пробіл**.

Після встановлення параметрів нумерації система здійснює нумерацію документів з першого номера (показаний в полі Приклад номера).

Якщо необхідно змінити принципи нумерації в реєстрі документів, слід прибрати позначку **Автонумерація**, зберегти внесену зміну, і тільки потім встановити необхідну нумерацію.

При введенні документа (при необхідності) по комбінації клавіш **Alt + N** в полі **Номер документа** здійснюється зміна початкового номера. У списку курсор переміщується на нижній рядок, вводиться змінна частина номера, з якої необхідно почати нумерацію. Якщо встановлено параметр **Використовувати вільні номери**, то при наступному виклику вікна зміни номера показуються пропущені номери, доступні для використання.

### <span id="page-13-5"></span><span id="page-13-1"></span>2.3. Проводки

<span id="page-13-2"></span>Закладка **Проводки** призначена для налаштування групи проводок (типових операцій) системи **Облік автотранспорту**. Докладніше див. Типові операції (проводки) *[\(на стор. \)](unique_52)*

### <span id="page-13-4"></span>2.4. Параметри

На вкладці **Параметри** можна визначити наступні параметри:

Поле **Порядок округлення кількості палива** - задається точність представлення кількості палива в документах.

Поле **Порядок округлення кількості мастила** - задається точність представлення кількості мастила в документах.

Параметр **Включити розрахунок нульового пробігу** - включає автоматичний розрахунок нульового пробігу, який зручно використовувати, якщо на підприємстві виконуються вантажоперевезення в одному напрямку, тобто нульовий пробіг становить весь зворотний шлях.

Параметр **Видача палива за відомістю** - дозволяє проводити видачу палива на підприємстві за відомістю.

Параметр **Видача ПММ за відомістю**- дозволяє проводити видачу ППМ на підприємстві за відомістю.

При зазначеному параметрі **Не використовувати довідник "Види вантажів" при введенні в ТТН коду вантажу** довідник **Види вантажів** не використовується при введенні коду вантажу в ТТН.

Параметр **Автонумерація подорожніх листів в розрізі журналів** - при включеній позначці відбувається автоматична нумерація подорожніх листів в розрізі налаштованих журналів.

Якщо включений параметр **Номер у списку в Плануванні виїздів модуля ПЛ в розрізі журналів,** то в модулі **Подорожній лист** в кожному журналі ведеться окрема нумерація документів, в іншому випадку (даний параметр не зазначений) - ведеться одна нумерація документів в розрізі всіх журналів.

Якщо включений параметр **Не відображати статуси ремонтів при виборі з довідника статусів в модулі «Облік роботи автотранспорту»,** то за пунктом меню **Вид** не будуть відображатися статуси ремонтів при виборі з довідника статусів в модулі **Облік роботи автотранспорту.**

Якщо включений параметр **Облік температури в розрізі автопідприємств**, то є можливість вносити температуру повітря в розрізі автопідприємств або філій, які розташовані на різних територіях.

Якщо включений параметр **Облік витрат палива по водіям**, то облік палива ведеться в розрізі водіїв.

Вказується спосіб **Введення подорожніх листів** в **Комплекс**:

- **По водію** облік подорожніх листів ведеться по водію;
- **По державному номеру автомобіля** облік подорожніх листів ведеться по державному номеру автотранспорту, незалежно від працюючого водія працює (зручно коли водії працюють позмінно) ;
- **По гаражному номеру автомобіля** облік подорожніх листів ведеться по гаражному номеру.

Якщо включений параметр **Відключити вкладку «Вантаж» в подорожньому листі** та **Відключити вкладку «Завдання водієві» в дорожньому листі,** то в подорожньому листі дані вкладки будуть неактивними.

Параметр **Копіювати рядки завдання при копіюванні подорожнього листа** відзначається якщо потрібно при копіюванні подорожнього листа скопіювати також і завдання водієві.

## <span id="page-15-1"></span><span id="page-15-0"></span>3. Керування доступом

Модуль **Керування доступом** використовується для налаштування прав доступу до документів, журналів, вкладок системи та встановлюються параметри дозволів.

Користувачі, які відображаються в даному модулі, можуть бути показані всі або ті, яким налаштований доступ до конкретної системи (налаштування головного меню в ролі). Відображення регулюється відміткою в пункті меню **Вид / Показати всіх користувачів або** по клавіші **BkSp.**

На вкладці **Ролі** відображається список ролей, призначених даному користувачеві. Ролі призначаються користувачеві в розрізі підприємств (баз даних). Налаштування ролей дивіться в **Керівництві Адміністратора.**

На вкладці **Документи** визначаються права доступу на **створення**, **зміну** та **видалення** документів системи: **Картотека автотранспорту**, **Картки акумуляторів, Картки обліку пробігу автомобільних шин** і **Картотеки водіїв** на створення, видалення і зміну документів.

На вкладці **Журнали** визначається розмежування прав користувачів на створення, зміну, видалення записів у різних журналах документів. Встановлена відмітка означає права дозволу здійснення операції. По клавіші **F4** відкривається вікно **Встановлення доступу,** в якому за допомогою клавіші **Пробіл** налаштовуються права на створення, зміну або видалення документів.

На вкладці **Параметри** визначаються такі параметри:

- **Заборона налаштування параметрів модулів –** при встановленні відмітки всі пункти меню **Сервіс / Налаштування** в модулях будуть недоступні.;
- **Заборона коректування полів користувача подорожніх листів**,завантажених в пачку в модулі **Облік роботи водіїв;**
- **Заборона оновлення підсумків роботи і Заборона зміни стану періоду** при встановленні відмітки не буде можливості поновлення даних і зміни дати відкритого періоду (пункт меню **Сервіс / Налаштування** буде недоступний);
- **Заборона редагування довідника температур –** при встановленні відмітки обмежується доступ до довідника температур в розрізі автопідприємств;
- **Заборона коригування в модулі Облік роботи автотранспорту –** при встановленні відмітки не буде можливості проводити коректування в модулі **Облік роботи автотранспорту.**

На вкладці **Налаштування** налаштовується розмежування доступу до вкладок модуля **Налаштування** системи **Облік автотранспорту.** У модулі **Налаштування** для користувача будуть відображатися ті вкладки, які відзначені в налаштуванні доступу. Якщо немає зазначених вкладок, то буде видно всі вкладки.

Масове встановлення відміток дозволів здійснюється по комбінації клавіш **Alt + Num+** або по пункту меню **Правка / Відмітити все.** Зняття відміток виконується по комбінації клавіш **Alt + Num–** або по пункту меню **Правка / Зняти всі**.

Користувач з роллю **Адміністратор** може вибрати будь–якого користувача, і за пунктом меню **Реєстр / Призначити повний доступ** (комбінація клавіш **Shift + Ctrl** + **F**). В результаті буде встановлено повний доступ цьому користувачеві для роботи у всіх системах. А також за пунктом меню **Реєстр / Видалити повний доступ** (комбінація клавіш **Shift** + **Ctrl + U**) користувач з роллю **Адміністратор** забороняє повний доступ для користувача.

## <span id="page-16-1"></span><span id="page-16-0"></span>4. Картотека автотранспорту

Картотека автотранспорту призначена для роботи зі списком автотранспортних засобів.

Транспортний засіб, занесений в картотеку автотранспорту, може відноситися до основних засобів підприємства або бути неврахованим об'єктом. Цей показник визначається на етапі введення в картотеку інформації про кожен конкретний автомобіль.

В системний **xml** реєстр автомобілів в розрізі структурних одиниць потрапляють автомобілі тільки на підставі прив'язки картки основного засобу. Всі картки автомобілів без прив'язки не потраплятимуть до такого реєстру.

Перед створенням карток автомобілів необхідно в реєстрі карток по пункту **Сервіс / Налаштування**провести налаштування параметрів обліку автотранспорту:

- Якщо не потрібно проводити контроль спідометра автомобіля при закритті подорожнього листа, то необхідно відзначити параметр **Відключити контроль показань спідометру при закритті подорожніх листів;**
- Якщо не потрібно здійснювати контроль залишків палива при закритті подорожнього листа, то необхідно відзначити параметр **Відключити контроль залишків палива при закритті подорожніх листів;**
- Параметр **Включити контроль часу виїзду/повернення при закритті подорожніх листів** відзначається в разі, якщо необхідно вести контроль виїздів (повернення) автомобілів при закритті подорожніх листів;
- При необхідності зазначається параметр **Відключити перезачитку залишків палива і показників спідометру з останнього закритого подорожнього листа при вході в ПЛ.**

Для аналітичного довідника обираються **Код** і **Найменування**.

Варіанти для коду - **Державний номер** (за замовчуванням); **Гаражний номер; Номер картки автомобіля, ID автомобіля; Інвентарний номер.**

Варіанти для найменування – **Державний номер, Гаражний номер, Марка** (за замовчуванням)**, Номер картки автомобіля, ID автомобіля, Інвентарний номер, Марка, Держ.номер.**

Створення записів в картотеці проводиться по клавіші **Ins** або за допомогою пункту меню **Реєстр / Створити**. Необхідно вибрати: створювати картку **Об'єкту без урахування в картотеці ОЗ** або **Об'єкту з картотеки ОЗ.**

При обранні варіанту з картотеки ОЗ частина полів заповнюється інформацією з картки ОЗ. При створенні нової картки автотранспорту необхідно ввести наступну інформацію:

#### На вкладці **Основні відомості:**

- Вводяться дані про державний і гаражний номери транспортного засобу (поля **Держ. №** та **Гаражний №)**, порядковий номер і дата оформлення картки обліку роботи автомобіля або причепа (поля **Картка №** та **Дата)**;
- У кожному полі (**Колона**, **Гараж**, **Бригада**, **Автопідприємство, Розташування**) по клавіші **F3** вибрати необхідне із довідників;
- У кожному полі по клавіші **F3** вибрати із довідників (відповідно до заповнених в модулі **Налаштування** ) : **Модель, Марку**, **Вид** і **Тип транспортного засобу, Техогляд** ;
- Вибрати **Склад видачі палива за замовчуванням**, у відомість видачі палива по складу (автоматично буде підтягуватись подорожній лист);
- При виборі **Склад «Паливо в баках» за замовчуванням**, у відомість видачі палива (в подорожньому листі), автоматично підтягується інформація про заправку паливом відповідного автомобіля, якщо заправка не проводилась із складу підприємства;
- Надається можливість **Відключити контроль показань спідометра і залишків палива при закритті подорожніх листів;**
- Надається можливість **Включити контроль часу виїзду при закритті подорожніх листів.**

Частіше картка автотранспорту створюється як **Об'єкт із картотеки ОЗ** , якщо на транспортний засіб в системі **Облік основних засобів** заведена інвентарна картка. На вкладці доступні наступні поля: **Інвентарний №**, **Інв. картка №, Найменування ОЗ, Використання, Призначення, Належність, МВО, Підрозділ, Надходження, Введення в експлуатацію, Вибуття, СКВ [міс] загальний (Минулий, Що залишився), Виробіток план. (Вхідний, Всього).**

У полі **Інвентарний №** по клавіші **F3** з картотеки ОЗ обирається необхідний запис, в картку автотранспорту автоматично підтягується інформація з інвентарної картки цього об'єкта ОЗ. Заповнення полів обов'язково для автоматизації розрахунку пробігу в системі **Облік основних засобів**. В інших випадках ці поля можуть бути не заповнені.

Якщо транспортний засіб належить до категорії **Об'єкту без урахування в картотеці ОЗ**, то на цій вкладці можна заповнити такі поля: **Інвентарний №, Прийом, Введення в експлуатацію, Вибуття, Термін списання.**

Об'єкт категорії **без урахування в картотеці ОЗ** використовується для введення об'єктів, якщо модуль **Облік автотранспорту** працює без системи **Облік основних засобів** (тобто засіб не прив'язується до картотеки ОЗ).

На вкладці **Характеристика** вносяться дані транспортного засобу: **Рік випуску, Шасі №, Кузов №, Номер паспорта, Номер двигуна, VIN-номер, Колір кузова та Коментар, Автономний обігрівач, Кондиціонер (Клімат–контроль).**

На вкладці **Спідометр** по пункту меню **Документ / Створити** або по клавіші **Ins** вносяться дані про заміну спідометра. Вказується **Дата заміни, Заводський номер, Показники при Встановленні та Заміна.**

На вкладках **Норми 1** і **Норми 2** автоматично підтягуються норми витрати по кожному паливу, відповідної марки, до якої відноситься даний транспортний засіб. Крім того, в картці автотранспорту користувач має можливість скласти свою програму для розрахунку поправочного коефіцієнта, який використовується в подальших розрахунках нормативних показників по витраті палива. Така програма створюється для кожного виду палива окремо, для цього встановлюється відмітка **Використовувати для розрахунку програму користувача**. По клавіші **F3** обирається програма розрахунку.

На вкладці **Ремонти** задається інформація про **найменування** ремонту або ТО і терміни його **Початку** і **Закінчення (План, Факт).** Запис про ремонт створюється по пункту меню **Документ / Створити** або по клавіші **Ins** і у вікні **Ремонти** заповнюються такі реквізити:

- **Найменування**  доступні для вибору такі види ремонтів: **Поточний ремонт, Капітальний ремонт, ТО-1, ТО-2, ТО-3, Сезонне обслуговування);**
- по клавіші **F3** обрати **Водія** зі списку водіїв і поля **Графік, Зміна, Замовлення** заповнюються автоматично. У полі **Коментар** додається довільний текст;
- **План** і **Факт** виконання ремонтних робіт з визначенням дати та часу **початку і закінчення**. За потреби вказується **Продовж. обіду, Час роботи в годинах,** за потреби встановлюється параметр **Не розбивати по днях;**
- по клавіші **F3** обирається **Контрагент**, який проводить ремонтні роботи і вводиться **Сума** ремонту;
- в полі **Почат. пробіг** вказується початковий пробіг автомобіля. Кнопка **Оновити** оновлює значення пробігу;
- у полі **Спідометр** вказується значення зі спідометра автомобіля.

При збереженні **Картки автомобіля**, дані про вид ремонту і терміни виконання, заносяться в **Облік роботи автотранспорту**, змінюючи статус транспортного засобу відповідно на **Ремонт**, **ТО, Обслуговування**.

На вкладці **Водії** задається прив'язка декількох водіїв до одного автомобіля, що дозволяє при формуванні подорожнього листа обирати з закріплених водіїв. Прив'язка водія виконується по пункту меню **Документ / Створити** або по клавіші **Ins** зі списку водіїв. Реєстр водіїв відображається за **Родом занять**.

На вкладці **Шини** вказується **Коефіцієнт пробігу** шин (в межах від 0 до 1).

На вкладці **Пробіг** заповнюється **Вхідний пробіг** автомобіля при заповненні картки (взяття на баланс) та **Пробіг всього**. У табличній частині відображається пробіг за період – **За всі періоди по Подорожнім листам**.

На вкладці **Поля Користувача** модуля **Картотека автотранспорту** є можливість використовувати попередньо налаштовані додаткові (призначені для користувача) поля, необхідні для роботи.

Вкладка **Атрибути ОЗ –** на вкладці відображаються атрибути з картки основного засобу.

Вкладка **Акумулятори –** відображається історія використання акумуляторів, картка на якізаведена в модулі **Облік акумуляторів – Ємкість, Дата встановлення, Ресурс км., Ресурс міс., Дата зняття, Дата списання, Пробіг, км (Нормативний, Вхідний, Експлуатаційний), Термін служби, міс. (Номінальний, Вхідний, Експлуатації).**

Вкладка **Техогляди** містить інформацію про планування і проведення техогляду. По пункту меню **Документ / Створити** або по клавіші **Ins** створюється запис і у вікні **Створити** вказується **Рік планування, № ТО в періоді, Дата планування, Дата фактична, Висновок, Номер талона, Коментар.**

Вкладка **Причепи** – по пункту меню **Документ / Створити** або по клавіші **Ins** вибирається причіп з довідника автотранспорту.

Вкладка **Контрагенти -** по пункту меню **Документ / Створити** або по клавіші **Ins** вибирається контрагент з довідника контрагентів.

Вкладка**Додатки** дозволяє добавити вкладення до картки автомобіля по пункту меню **Документ / Створити** або по клавіші **Ins**, можна додати різноманітні файли або відсканувати зображення.

По пункту меню **Правка / Зберегти** або по клавіші **F2** виконується збереження **Картки автомобіля.**

По пункту меню **Реєстр / Змінити** або по клавіші **F4** виконується редагування картки автомобіля.

По пункту меню **Реєстр/ Планування техоглядів / Період планування** задається рік планування техогляду автомобіля.

По пункту меню **Реєстр / Планування техоглядів / Відмітка про проходження** задаються параметри проходження техогляду автомобіля, що обраний в реєстрі:

- **Рік планування;**
- **№ТО в періоді;**
- параметр **Дата планування** при встановленні відмітки вказується дата планування техогляду;
- параметр **Дата фактична** при встановленні відмітки вказується дата фактичного техогляду;
- параметр **Висновок** при встановленні відмітки обирається висновок **Виправлено** або **Потребує ремонту**;
- параметр **Коментар** при встановленні відмітки вказується довільний текст.

Дані техогляду обраного автомобіля вносяться в картку автомобіля на вкладку **Техогляди**.

У реєстрі картотеки автотранспорту по пункту меню **Вид / Налаштування виду** обирається вид реєстру карток **– Картотека автотранспорту** та **Картотека автотранспорту в розрізі СО (структурних одиниць).**

По пункту меню **Вид / Показувати списані** відображаються картки списаних автомобілів.

По пункту меню **Вид / Контроль ресурсу пробігу для ТО** виконується контроль ресурсу пробігу.

## <span id="page-19-1"></span><span id="page-19-0"></span>5. Картотека водіїв

Даний модуль призначений для роботи зі списком водіїв.

Створення **Картки водія** в **Картотеці водіїв (Список водіїв)** проводиться по клавіші **Ins** або за пунктом меню **Реєстр / Створити**. При цьому:

- Якщо водій є співробітником підприємства, вказується його **табельний номер** використовуючи клавішу **F3** для вибору працівника зі **Списку працівників**. Якщо водій не є співробітником, а залучається до роботи зі сторонньої організації, картка створюється без табельного номеру, безпосередньо в **Картотеці водіїв**, але з **Кодом**;
- Вводиться унікальний **Код** водія;
- Вводиться **Прізвище І.Б.** водія. При виборі табельного номеру поле заповнюється автоматично;
- В полі **Посвідчення №** вводиться номер водійського посвідчення;
- Обирається **Класність** водія, заносяться **Дата присвоєння** класності;
- Вказується **Автомобіль (Державний номер, Модель)**, закріплений за даними водієм;
- Вноситься підрозділ **Автопідприємства**;
- Вказується **Графік роботи водія**;
- Вказується **Фаза**;
- Заноситься **Маршрут**;
- Вказується **Рід занять**.

По комбінації клавіш **Alt + Ins** здійснюється групове додавання водіїв. При натисканні цієї комбінації клавіш відкривається вікно **Вибір працівників**, в якому вибирається необхідна група водіїв.

Згідно з пунктом меню **Реєстр / Груповий вибір** або по комбінації клавіш **Ctrl + S** виконується груповий вибір працівників.

**Картка водія** містить вкладки:

- **Основні відомості** містить основні відомості про водія, відомості про автомобіль, що закріплений за водієм, графіки роботи та маршрути;
- **Додатково** містить поля **Додаткові відомості**, **Склад видачи палива за замовчуванням** і **Склад «Паливо в баках» за замовчуванням**.

Згідно з пунктом меню **Реєстр/ Оновити** або по комбінації клавіш **Ctrl + F2** виконується оновлення реєстру картотеки водіїв.

Згідно з пунктом меню **Реєстр/ Оновити дані з ОР** або по комбінації клавіш **Alt + R** виконується оновлення даних з особового рахунку водія.

При централізованому обліку у реєстр водіїв в розрізі структурних одиниць не потраплятимуть картки водіїв, що не є співробітниками підприємства, тобто відображаються картки, які прив'язані до особового рахунку працівника (водія). По пункту меню **Вид / Показувати звільнених** в реєстрі картотеки водіїв відображаються картки звільнених водіїв.

## <span id="page-20-1"></span><span id="page-20-0"></span>6. Подорожні листи

Модуль обліку подорожніх листів є основним модулем в роботі системи **Облік автотранспорту**. В ньому проводиться щоденна робота по обліку. Проводиться створення чернетки подорожнього листа, робота з ним та закриття подорожнього листа.

Для комфортної роботи можна провести налаштування по пункту меню **Сервіс / Налаштування** . Відкривається вікно **Налаштування користувача**, в якому необхідно встановити відмітки та визначитись:

- **Використовувані види подорожніх листів і програма розрахунку параметрів за замовчуванням** обрати необхідний вид подорожніх листів :**Вантажний автомобіль**, **Легковий автомобіль**, **Автобус**, **Загальний**;
- **Денна норма часу для багатоденних ПЛ**;
- **Час обіду (зменшує час роботи**);
- Параметр **Застосовувати для всіх користувачів** відмічається, якщо необхідно застосувати вибрані налаштування для всіх користувачів системи;
- Параметр **Заборонити введення звільнених водіїв** встановлюється для комфорту роботи та унеможливлює при формуванні подорожніх листів обрати звільнених водіїв.
- При необхідності встановлюється параметр **Не завантажувати ПЛ з нульовим часом в модуль «Облік роботи автотранспорту»**. При включеному параметрі в табелі автотранспорту не показуються закриті ПЛ, час роботи яких дорівнює нулю;
- При необхідності встановлюється параметр **Не проводити перерахунок показань спідометра з повернення в гараж при редагуванні графіка роботи для багатоденних ПЛ;**
- При необхідності встановлюється параметр **Не проводити перерахунок часуроботи при повторному вході в ПЛ;**
- При необхідності встановлюється параметр **Не оновлювати спідометр і залишки палива з останнього закритого ПЛ** . Якщо параметр не встановлено, то при кожному вході в подорожній лист спідометр і залишки оновлюються. Оновлення відбувається при вході в ПЛ, а не при виході. Якщо більше немає необхідності заходити в ПЛ, то можна його закрити і показання спідометра будуть збережені. Якщо параметр встановлено, то будуть зберігатися показання спідометра при поверненні і залишки не оновлюватися. Параметр регулюється вибором **Не оновлювати спідометр і залишки палива, Не оновлювати спідометр або Не оновлювати залишки палива.**
- Параметр **Не обнуляти пробіг при оновленні спідометра**;
- Параметр **Облік відкритих ПЛ при оновленні**;

#### **Примітка:**

При відключеному параметрі **Застосовувати для всіх користувачів** параметри для роботи з оновленням залишків по паливу і спідометру діють в розрізі кожного користувача;

- При необхідності встановлюється параметр **«Роздільне» оновлення спідометра і залишків по Ctrl + F2 на вкладках;**
- Визначається **Використання клавіші Ins при введенні завдання водієві** для **Власних** або **Зовнішніх ТТН**;
- Налаштовується **заборона на створення ПЛ для автомобілів, що знаходяться: У ремонті**, **На ТО-1, На ТО-2**, **В оренді**, **В експлуатації по відкр. ПЛ**;
- Встановлюється **Одиниця виміру ваги вантажу** (для ситуацій, коли вага брутто задана не в тонах).

#### **Примітка:**

При встановленні одиниць виміру ваги вантажу в **Налаштуваннях користувача** у **Подорожньому листі** на вкладці **Вантаж** при виборі **Витратних товарних накладних** буде виконаний перерахунок в одиниці виміру, задані в налаштуванні реєстру подорожніх листів.

Для зручності роботи подорожні листи поділяються по журналах. По комбінації клавіш **Shift + Ins**  подорожні листи переміщаються між однотипними журналами (однозмінний або двозмінний). По комбінації клавіш **Ctrl + F3** при встановленні курсору на полі журналу здійснюється автоматичне відкривання списку журналів.

Якщо **Подорожній лист** знаходиться в реєстрі **Двозмінний журнал подорожніх листів**, то по комбінації клавіш **Alt + 1** (1 зміна) і **Alt + 2** (2 зміна) здійснюватися перемикання режиму позмінного введення реквізитів **подорожнього листа.**

В реєстрі подорожніх листів по пункту меню **Реєстр / Планування виїзду** або по комбінації клавіш **Alt + D** відкривається вікно **[Планування](#page-30-0) виїзду** *(на [стор.](#page-30-0) [31\)](#page-30-0)* для подорожнього листа, в якому здійснюється планування виїздів водія на дату.

Створення подорожнього листа проводиться в залежності від технології роботи підприємства або на підставі планування виїзду, завдання водіям або в ручному режимі в реєстрі по клавіші **Ins** або пункту меню **Реєстр / Створити**. Новий подорожній лист також можна створювати з наявного подорожнього листа по клавіші **F5**  шляхом копіювання його. Подорожній лист містить кілька вкладок:

- **[Заголовок](#page-23-0)** *(на [стор.](#page-23-0) [24\)](#page-23-0)*  загальні відомості про водія і автомобіль;
- **[Робота](#page-24-0)** *(на [стор.](#page-24-0) [25\)](#page-24-0)*  дані про часові показники роботи автомобіля і водія та дані спідометру. **Свідчення спідометру** беруться автоматично з попереднього подорожнього листа, якщо на даному підприємстві це авто виїжджає в рейс перший раз, то тоді показники спідометру вносяться вручну;
- **[Паливо](#page-25-0)** *(на [стор.](#page-25-0) [26\)](#page-25-0)* дані про видачу і витрату палива. Підтягуються автоматично, залежно від видів палива, що використовується цим автомобілем, і внесені до налаштувань довідника **Моделі автомобілів**. Поле **Залишок початковий** заповнюється автоматично з попереднього подорожнього листа;
- **[Вантаж](#page-26-0)** *(на [стор.](#page-26-0) [27\)](#page-26-0)*  список накладних, на підставі яких здійснюється перевезення вантажу, і загальні вагові характеристики вантажу;
- **[Завдання](#page-27-0)** *(на [стор.](#page-27-0) [28\)](#page-27-0)* вкладка доступна тільки в подорожніх листах, які були сформовані через завдання водієві;
- **[Графік](#page-28-0)** *(на [стор.](#page-28-0) [29\)](#page-28-0)* вкладка стає доступною для багатоденних подорожніх листів;
- **Поля [користувача](#page-28-1)** *(на [стор.](#page-28-1) [29\)](#page-28-1)* вкладка доступна, якщо поля попередньо налаштовані в системі **Адміністратор**.

Існує можливість формування подорожнього листа в реєстрі подорожніх листів по відмітках зі списку автомобілів. Для цього перебуваючи в реєстрі подорожніх листів потрібно по комбінації клавіш **Alt + Ins**  відкрити список автомобілів. Потім за допомогою клавіші **Пробіл** відзначити необхідний автомобіль і по клавіші **Ctrl + Enter** або по пункту меню **Правка / Вибрати** сформувати подорожній лист при цьому заповнивши всі необхідні вкладки.

При створенні подорожній лист отримує статус **Відкрито** і доступний для модифікації. Після проведення всіх розрахунків подорожній лист, для захисту даних від модифікації, закривається. Закриття проводиться за пунктом меню **Реєстр/Закрити подорожній лист** або комбінації клавіш **Alt + F5**.

Закриті подорожні листи виділені в реєстрі **чорним** кольором, відкриті - **синім**. У вікні запиту закриття подорожнього листа для автоматичного контролю фактичних витрат ПММ і правильного формування залишків ПММ відзначаються параметри: **Оновлювати залишки палива з попереднього закритого подорожнього листа** і **Перерозподіл фактичних витрат по рядках видачі/залишків.**

У вікні створення подорожнього листа перебуваючи на будь-який вкладці, крім вкладки **Завдання водія,** по комбінації клавіш **Alt + H** здійснюється автоматичний перехід на вкладку **Поля користувача.** За комбінації клавіш **Alt + цифра (цифри від 1 до 8)** здійснюється швидке переключення вкладок подорожнього листа.

При необхідності повторне відкриття подорожніх листів проводиться за пунктом меню **Реєстр / Відкрити подорожній лист** або по комбінації клавіш **Ctrl + F5.**

Для групового закриття і відкриття подорожніх листів клавішею **Пробіл** відзначаються необхідні подорожні листи, і виконується відповідна команда по пункту меню **Реєстр / Відкрити / Закрити подорожній лист**.

При необхідності, в програмі є можливість прив'язки шаблона друкованої форми подорожнього листа до типу автомобіля. Прив'язати шаблон до типу подорожнього листа можна в модулі **Налаштування** на вкладці **Довідники / Типи автомобілів.** Запуск на друк одночасно декількох звітів подорожніх листів здійснюється в реєстрі подорожніх листів. Для цього необхідно в реєстрі подорожніх листів відзначити потрібні подорожні листи і натиснути комбінацію клавіш **Ctrl + Shift + F9.** На друк виведуться звіти подорожніх листів відповідно до прив'язаних шаблонів до типу автомобіля.

Якщо в реєстрі подорожніх листів необхідно бачити кількість надрукованих копій подорожнього листа, то при налаштуванні реєстру потрібно додати поле **Надруковано (sAtpRstPrnQt)** в **Реквізити запиту** на вкладці **Структура.** Після цього в реєстрі подорожніх листів з'явиться колонка **Надруковано копій.**

Якщо в реєстрі подорожніх листів необхідно бачити тип подорожнього листа і марку найменування, під час налаштування реєстру потрібно додати поля в **Реквізити запиту** на вкладці **Структура**. Поля: **Тип подорожнього листа** - відповідає екранній формі подорожнього листа при редагуванні; **Тип марки найменування –** відповідає типу автомобіля, для якого зроблена прив'язка друкованої форми.

#### **Примітка:**

Не відкривайте подорожні листи, що входять в пачки подорожніх листів.

#### **Примітка:**

Не відкривайте подорожні листи, за якими інформація про пробіг вже передана в систему **Обліку основних засобів**. Відкриття подорожнього листа можливо тільки при видаленні відомості амортизації, в якій вказано цей пробіг.

**Комплекс** надає можливість щодня вводити дані про температуру повітря в розрізі автопідприємств. Це необхідно, якщо підприємство в обліку автотранспорту користується спеціальними (для користувача) програмами для розрахунку норм витрат палива. Значення температури вводяться за допомогою пункту меню **Реєстр / Температура повітря** або з використанням комбінації клавіш **Alt + T**. У вікні **Температура повітря** задається **Дата, Температура, град. в Зміну 1 та Зміну 2**. По кнопці **Застосувати** всі введені дані по температурі повітря зберігаються в базі постійно. По кнопці **Температура за період** обирається значення з довідника температур на дату.

Дана можливість доступна тільки при наявності відміченого параметру **Облік температури в розрізі автопідприємств** на вкладці **Параметри** модуля **Налаштування.**

По пункту меню **Реєстр / Калькуляція** або комбінації клавіш **Alt + G** задається калькуляція відмічених подорожніх листів за обраною по клавіші **F3** програмою. Параметр **Не оновлювати реєстр** встановлюють якщо не потрібно оновлювати реєстр подорожніх листів.

Згідно з позицією меню **Реєстр / Діагностика** або комбінації клавіш **Ctrl + 5** здійснюється логічна конвертація баз даних, функція відновлює відсутні посилання і записи. Функція відпрацьовує по відміченим подорожнім листам. У вікні **Діагностика / Лікування подорожніх листів** доступні такі параметри:

- Не знімати відмітки для ПЛ з помилками;
- **Відновлювати посилання, яких бракує -** параметр відзначається для виправлення помилок у базі
- **Мотогодини розр, час роботи, пробіг -** параметр відзначається для відновлення посилань по напрацюванням, пробігам, часу роботи, карткам автомобільних шин та акумуляторів;
- **Пробіг в багатоденних ПЛ;**
- **Залишки, видача, факт. витрати палива –** параметр відзначається для відновлення посилань залишків по паливу, фактичною витратою, видачі палива подорожнього листа необхідно зазначити параметр;
- **Обнулити кількість «Видано» для записів залишків;**
- **Обнулити кількість «Залишок» для записів видачі палива за відстань;**
- **Перерозподіл факт.витрати палива по рядках видачі/залишку;**
- **Відновити підсумки (видано/факт.витрата/повернено) в заголовках.**

<span id="page-23-0"></span>По пункту меню **Реєстр/Завантаження імпортованих строк маршрута** або комбінацією клавішею **Alt + F** виконується завантаження маршрутів.

### <span id="page-23-1"></span>6.1. Заголовок

При створенні нового подорожнього листа заповнюються реквізити вкладки **Заголовок:**

- **Подорожній лист №** заповнюється автоматично, якщо налаштовано автонумерація, в іншому випадку заповнюється вручну;
- **Дата –** за замовчуванням встановлюється поточна, може бути змінена вручну;
- **Журнал** зазначається автоматично;
- **Водій 1, Водій 2** (водій-змінник) обираються зі списку водіїв;

**Примітка:** Поле **Водій 1** обов'язкове для заповнення!

- **Автопідприємство** і **Режим роботи** обираються з довідника по кожному водієві окремо;
- Інформація про **Автомобіль** обирається: в полі **Державний номер** по клавіші **F3** обрати з **Довідника автотранспорту** необхідний автомобіль, поля **Марка, Гаражний номер**, **Тип**, **Колонна** і **Гараж** заповнюються автоматично, якщо інформація заповнена в довіднику чи за замовчуванням заповнюються даними автомобіля, якщо закріплено за **Водієм 1**. При необхідності автомобіль може бути змінений шляхом вибору з довідника по клавіші **F3**.

Для автомобіля виконується пошук по **Державному номеру** або **Гаражному номеру**, а для марки автомобіля: по **Коду** або **Марці автомобіля**. Сортування між сеансами зберігається.

- **Гараж** вибирається з довідника **Автотранспорт**;
- **Гаражний номер** вибирається з довідника **Автотранспорт**;
- **Причіп 1 і Причіп 2** вибираються з **Довідника автотранспорту**, при цьому в списку транспортних засобів пропонуються тільки транспортні засоби, що відносяться до типу **Причепи;**
- **Марка причепа** заповнюється найменуванням причепа;
- **Гаражний номер причепа** заповнюється гаражний номер причепа;
- **Супроводжуючий 1** і **Супроводжуючий 2 –** в разі необхідності заповнюється довільним чином або по комбінації клавіш **Alt + S** вибором з модуля **Картотеки водіїв**. Відображаються ті водії, у яких в **Картотеці водіїв** встановлено в поле **Рід занять** – **Супроводжуючий;**

#### **Примітка:**

Максимальна кількість водіїв на рейсі – 2 людини, супроводжуючих також 2 людини. Супроводжувати вантаж може і не співробітник автопідприємства.

- **Маршрут** по клавіші **F3** вибирається маршрут з довідника маршрутів;
- **Програма розрахунку параметрів** є можливість створення і використання програми користувача для розрахунку і призначення параметрів в подорожніх листах (обирається по клавіші **F3**).

При наявності такої програми користувач визначає значення параметрів подорожніх листів, які модифікуються відповідно до алгоритму, закладеному в його програму. Деякі поля подорожнього листа не модифікуються – їх можна використовувати тільки для аналізу.

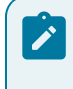

#### **Примітка:**

При написанні програми користувача необхідно мати на увазі, що **Комплекс** спочатку автоматично розраховує всі параметри по внутрішньому,закладеному розробниками алгоритму, і тільки після цього

здійснює перерахунок відповідно до алгоритму, прописаному в програмі користувача. Наприклад, якщо в програмі користувача змінено тільки значення поправочного коефіцієнта, то це нове значення ніяк не вплине на розрахунок витрати палива за нормою з урахуванням поправочного коефіцієнта. Підсумковий розрахунок витрати палива залишиться колишнім, розрахованим відповідно до закладеного розробниками алгоритмом; відповідно до програми користувача зміниться тільки значення самого поправочного коефіцієнту. Тому в програмі користувача в обов'язковому порядку необхідно прописати весь алгоритм розрахунку результативного параметра.

Якщо робота на підприємстві відбувається з використанням завдань водіям, формування подорожніх листів має здійснюватися на підставі завдань в модулі **Завдання водіям**. В цьому випадку вкладка **Заголовок** практично повністю заповнена, крім інформації про другого водія і супроводжуючого. Заповнення полів **Причепи** стає неактуальним, тому що всі відомості про причепах будуть міститися в точках маршруту (на вкладці **Завдання**).

По пункту меню **Документ / Оновити дані графіка руху** (комбінація клавіш **Ctrl + L**) при збереженні подорожнього листа здійснюється контроль відповідності дати подорожнього листа і дати графіка.

<span id="page-24-0"></span>По пункту меню **Документ / Супроводжуючі** (комбінація клавіш **Alt + S**) відкривається вікно **Супроводжуючі** для введення (по клавіші **F3**) супроводжуючих в подорожній лист.

### <span id="page-24-1"></span>6.2. Робота

Вкладка **Робота** містить відомості про часові характеристики роботи автомобіля і водія, а також інформацію про показники спідометра.

Дані на цю вкладку вносяться двома способами (залежно від організації роботи на підприємстві).

**Перший спосіб –** завдання водієві не оформляється.

Початкові **показники спідометра** розраховуються системою автоматично на підставі раніше оформлених закритих подорожніх листів по цьому автомобілю. Якщо автомобіль на даному підприємстві виїжджає перший раз, і попередні подорожні листи для нього відсутні, то при формуванні першого подорожнього листа, свідчення спідометру вносяться вручну.

Вручну вводяться такі дані:

- дані про виїзд з гаража **дата, час за графіком, нульовий пробіг** (до місця навантаження), **час фактично** і **показники спідометра** на момент виїзду автомобіля з гаража;
- дані про повернення в гараж **дата, час за графіком, нульовий пробіг** (від місця розвантаження), **час фактично** і **показники спідометра** на момент повернення автомобіля в гараж. При цьому передбачена можливість **переповнення старшого розряду** спідометра, тобто перехід показань спідометра через 0, коли показання при поверненні в гараж менше, ніж при виїзді. Фактична дата/час виїзду і повернення не перевищує 45 днів.

На підставі введених даних **Комплекс** розраховує автоматично **загальний пробіг**, **пробіг з вантажем** і **нульовий пробіг** – проїзд від гаражу до складу, де отримується/розвантажується вантаж.

У полі **Вага вантажу (тони)** вводиться вага вантажу.

Також заповнюються поля **Час в дорозі** і **Час роботи.**

**Мотогодини розрахункові** - поле служить для передачі відпрацьованого часу в модулях **Обліку шин та акумуляторів**. За замовчуванням у нього проставляється загальний час по подорожньому листу.

**Кількість підйомів** і **кількість їзди** вводяться вручну (ці параметри актуальні для обліку роботи спецавтомобілів, наприклад, сміттєвозів).

У полі **Робота спецобладнання** вказується час роботи обладнання (в годинах та км).

У полі **Середня швидкість –** автоматично розраховується середня швидкість автомобіля при виконанні даної роботи.

Якщо при введенні даних по виїзду і повернення дата виїзду збігається з датою повернення, то час повернення 00:00 сприймається як 24:00.

Дані вкладки **Робота** використовуються для розрахунків нормативних витрат палива (для автомобілів, що використовують один вид палива) і часу роботи водія.

#### **Другий спосіб** - попередньо оформляється **Завдання** водієві.

Поля подорожнього листа, сформованого на підставі **Завдання**, як **Час** і **Дата Виїзду** і **Повернення за графіком**, **Робота спецобладнання**, **Кількість підйомів**, **Нульовий пробіг** автоматично заповнюються відповідними значеннями із завдання. Редагування полів вкладки **Робота** в цьому випадку відбувається тільки через редагування **Завдання водію** в модулі **Завдання водіям**.

### <span id="page-25-1"></span><span id="page-25-0"></span>6.3. Паливо

Вкладка **Паливо** призначена для обліку витрати палива при виконанні перевезення за подорожнім листом. Для автомобілів, що використовують один вид палива, розрахунок витрати палива проводиться на основі фактичних даних, введених на закладці **Робота**. Для автомобілів, що використовують два види палива, весь розрахунок відбувається за кожним видом палива окремо згідно з введеними на закладках **Паливо 1** і **Паливо 2** даних. При цьому для подорожнього листа, сформованого на підставі **Завдання** водієві, вихідні дані для розрахунку заповнюються автоматично за кожним видом палива, якщо вказана точка маршруту, в якій відбулася заміна виду палива. Для точки маршруту, в якій відбувається зміна виду палива, в дорожньому листі на закладці **Завдання** необхідно встановити позначку **Заміна палива**.

Якщо подорожній лист не пов'язаний із завданням водію, для розрахунку нормативних витрат по кожному виду палива фактичні дані про пробіг, вагу вантажу і виконання технологічних операцій вводяться вручну на відповідних закладках подорожнього листа.

Облік видачі палива виконується одним із способів:

**Перший спосіб** - видача палива фіксується безпосередньо в подорожньому листі.

У цьому випадку закладки **Паливо 1** і/або **Паливо 2** заповнюються таким чином:

- **Паливо** визначається автоматично в залежності від марки автомобіля, а також може вибиратися з довідника ПММ;
- **Ціна** палива автоматично формується на підставі певного прайс-листа цін на ПММ або довідника ПММ, у разі необхідності фактична ціна палива вводиться вручну;
- **Залишок початковий** палива розраховується системою автоматично на підставі раніше оформлених закритих подорожніх листів по цьому автомобілю. При формуванні першого подорожнього листа значення вводиться вручну;
- У поле **Видано** вручну вводиться кількість виданого за час роботи згідно з даними подорожнього листа палива (в основному якщо заправка проводиться не по відомості, а по талонах на АЗС);
- **Витрата по нормі Розрахунковий** система обчислює на підставі норм, визначених для даної марки автомобіля, пробігу, кількості підйомів і ваги перевезеного вантажу. Для уточнення витрати по нормі можна ввести значення вручну;
- **Поправочний коефіцієнт** дорівнює за замовчуванням поправочному коефіцієнту з довідника автотранспорту, визначеному для даної марки автомобіля, або може вводитися вручну, якщо необхідно уточнити сумарну відносну надбавку або зниження витрати палива в залежності від умов експлуатації;
- **Додатково** кількість палива, витраченого за додатковими нормами, наприклад, витрата палива на роботу обігрівачів для автобусів. У полі **Підстава** вказується обґрунтування причини додаткової витрати, що обирається з довідника підстав;
- Поля **Пробіг (загальний і з вантажем**), **Вага вантажу, Кількість підйомів**, **Кількість поїздок**, **Робота спецобладнання** по кожному паливу заповнюються автоматично або вручну залежно від умов формування подорожніх листів (на підставі завдання водієві або без нього);
- З урахуванням введених даних розраховується витрата палива **Всього за нормою**;
- На підставі звіту водія вручну уточняються **Фактичні витрати** палива, за замовчуванням вони дорівнюють сумарній витраті палива за нормою;
- Кількість повернутого палива в поле **Повернуто** також вводиться вручну;
- У полі **Економія** відображається кількість фактично зекономленого палива;
- **Залишок** палива на кінець роботи складається з початкового залишку, виданої кількості за вирахуванням фактичних витрат і поверненої кількості. При відкритті наступного подорожнього листа для цього автомобіля початковий залишок буде відповідати залишку палива в даному дорожньому листі (якщо він має статус **Закрито**).

**Другий спосіб** - видача палива фіксується у відомості, а інформація з неї автоматично передається в подорожній лист.

Такий варіант використовується в тому випадку, якщо в налаштуванні на закладці **Параметри** була відзначена позиція **Видача палива за відомістю.**

У цьому випадку змінюється зовнішній вигляд закладок **Паливо** при оформленні подорожнього листа.

Поле **Затребуване** заповнюється вручну. Це значення потрапляє в аналогічне поле при оформленні відомості видачі палива.

У полі **Видано фактично** автоматично підтягуються дані з **Відомості видачі палива**, яка була сформована на підставі даного подорожнього листа.

Решта поля закладок **Паливо** аналогічні першому варіанту обліку витрат палива в дорожньому листі.

На закладці **Паливо** по пункту меню **Документ / Оновити** або по комбінації клавіш **Ctrl + F2**  здійснюється розрахунок фактичних витрат на підставі пробігу і занесення його в таблицю по паливу. Зазначені дії виконуються при включеному параметрі **Роздільне оновлення спідометра і залишків палива** в налаштуваннях реєстру ПЛ.

### <span id="page-26-1"></span><span id="page-26-0"></span>6.4. Вантаж

Вкладка **Вантаж** може містити список товарно-транспортних накладних, на підставі яких здійснюється перевезення вантажу, а також загальні характеристики вантажу, включаючи вагові. Якщо вказані ТТН, вага вантажу розраховується на підставі даних цих товарно-транспортних накладних. На підставі розрахованої ваги в дорожньому листі буде проведений розрахунок витрати палива за нормою.

#### **Примітка:**

Для правильного розрахунку палива необхідно, щоб вага брутто в товарно-транспортних накладних зазначалась в тонах. Необхідно переконатися, що в системі **Логістика / Облік збуту** для параметра **Одиниці виміру** брутто вибрано значення тонна . Крім того, для одиниць виміру відпуску кожного артикулу має бути вказана вага брутто в тонах.

У разі якщо при роботі з системою не використовується модуль **Завдання водіям,** існує три способи формування списку ТТН в подорожньому листі.

**Перший спосіб –** список формується безпосередньо в подорожньому листі.

У таблиці накладних по клавіші **F4** з'являється вікно **Вибір товарно-транспортної накладної**. У вікні клавішею **Пробіл** відзначаються необхідні ТТН і далі переносяться вибрані накладні в подорожній лист по клавішах **Ctrl + Enter**. При цьому вага вантажу розраховується автоматично на підставі даних, зазначених у вибраних накладних.

**Другий спосіб –** якщо передбачено централізоване постачання вантажу за визначеними маршрутами, список вантажу може формуватися за допомогою **Розпоряджень на відпуск зі складу** в системі **Логістика / Облік збуту**. В цьому випадку вкладка **Вантаж** подорожнього листа заповнюється автоматично. Заповнення відбувається в момент запису розпорядження на відпуск, прив'язаного до подорожнього листа. При цьому остаточний розрахунок сумарної ваги вантажу в подорожньому листі виконується по пункту меню **Документ / Оновити** (комбінація клавіш **Ctrl + F2)**.

#### **Примітка:**

При коригуванні списку ТТН в подорожньому листі список **Розпоряджень на відпуск** залишається без зміни, тому для приведення у відповідність цих двох списків необхідно виконати зміни в розпорядженні на відпуск. У той же час всі зміни списку накладних в розпорядженні на відпуск потрапляють в подорожній лист автоматично, після цього в подорожньому листі необхідно виконати перерахунок сумарної ваги вантажу. Якщо подорожній лист закрито, то коригування списку ТТН у зв'язаному розпорядженні на відпуск заборонено.

**Третій спосіб –** подорожній лист підтягується безпосередньо в ТТН при її формуванні. В цьому випадку ТТН стає видимою і в подорожньому листі.

Сумарна вага вантажу може бути введена вручну, але при перерахунку вона прийме значення сумарної ваги з ТТН, зазначеної в подорожньому листі. При видаленні ТТН зі списку в подорожньому листі сумарна вага вантажу буде автоматично зменшуватися на вказану в ній вагу. Крім того, в нижній частині вкладки **Вантаж** вручну вказуються додаткові дані про перевезений вантаж.

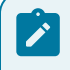

#### **Примітка:**

Якщо подорожній лист був сформований на підставі завдання водієві, то вкладка **Вантаж** має бути порожня, тому що в цьому випадку вся інформація про перевезений вантаж пов'язана з точками маршруту.

### <span id="page-27-1"></span><span id="page-27-0"></span>6.5. Завдання

При заповненні вкладки **Завдання** по клавіші **Ins** вибирається одна з наступних операцій: створити **Рядок завдання**; **Додати маршрут**; **Додати завдання водієві**, **Імпорт рядків завдання Alt + Ins**.

При виборі операції **Створення рядка завдання** відкривається вікно **Точка маршруту.** Кожна точка маршруту прив'язана до певного контрагенту (адреси) (поля **Контрагент** і **Адреса**) і складається з наступних вкладок - **Основні відомості**, **Додатково** і **ТТН**.

Вкладка **Основні відомості** включає наступні поля:

- **Прибуття** вказується передбачуваний час і дата прибуття в дану точку маршруту;
- **Вибуття** аналогічна інформація вводитися про від'їзд;
- **Час стоянки** час зупинки в даній точці маршруту. Якщо маршрут вибраний з довідника маршрутів централізованого постачання, дані вносяться автоматично. При цьому, якщо в довіднику було зазначено тільки час стоянки, це значення підтягується в заявку в інші причини. Якщо точка маршруту сформована вручну, то час стоянки вводиться самостійно (включає поля **Навантаження** - **Розвантаження**, **Перепричеплення причепів**, **Інші причини**, **Всього**);
- **Дорога / Відстань до попередньої точки** якщо точка маршруту відноситься до маршруту централізованого постачання, то відстань заповнюється автоматично; якщо точка сформована вручну, то його необхідно заповнити;
- **Клас дороги**  клас дороги до попередньої точки маршруту. Дані вводяться вручну, або автоматично підтягуються з маршруту централізованого постачання.

Вкладка **Додатково** призначена для введення додаткових відомостей про причеплення або перепричеплення додаткових причепів і про час роботи спецобладнання. Якщо точка маршруту відноситься до централізованого маршруту, то дані на цю вкладку потрапляють автоматично; якщо точка маршруту створена вручну, то відомості заповнюються користувачем.

На вкладці **ТТН** по клавіші **Ins** у вікні **Вибір товарно-транспортної накладної** вибирається ТТН, або по комбінації клавіш **Alt + Ins** створюється нова ТТН.

На цій вкладці вносяться фактичні дані по точках маршруту. За замовчуванням, всі поля по точках маршруту заповнюються з відповідних полів завдання, на основі якого створений даний подорожній лист.

Ці поля доступні для коригування з метою внесення фактичних показників. Коригування по точках маршруту та прив'язка до точок маршруту списку ТТН на вантаж, що перевозиться здійснюються за тими ж правилами, що і при формуванні завдання водієві.

По клавіші **F8** здійснюється видалення рядків завдання. Проміжні рядки завдання видаляються по комбінації клавіш **Shift + F8.**

Для автомобілів, що використовують два види палива, на маршруті може бути здійснений перехід з одного палива на інше. У цьому випадку для розрахунку витрат кожного виду палива має бути вказана точка маршруту, що визначає момент переходу на інше паливо. Для цього в подорожньому листі на вкладці **Завдання** по клавіші **F4** відкривається відповідна точка маршруту і у вікні **Точка маршруту** на вкладці **Додатково** ставиться відмітка **Зміна палива**. На підставі введеної інформації проводиться розрахунок нормативних витрат кожного виду палива. Якщо момент зміни палива відбувається в деякій точці, яка не входить в зазначений в завданні маршрут, ця точка повинна бути введена в подорожній лист як додаткова точка маршруту з зазначенням всіх необхідних реквізитів. Така точка маршруту буде пофарбована в синій колір.

При створенні запису точки маршруту при виборі контрагента/адреси на підставі даних з довідника відстаней, швидкості руху і часу виїзду з попередньої точки встановлюється час прибуття на поточну точку маршруту (програма встановлювати значення середньої швидкості по ПЛ).

### <span id="page-28-3"></span><span id="page-28-0"></span>6.6. Графік

При оформленні багатоденного подорожнього листа (якщо дата повернення не дорівнює даті виїзду) стає активною вкладка **Графік.**

У цьому випадку сумарний пробіг автоматично ділиться пропорційно часу роботи автомобіля на кожен день подорожнього листа, якщо на вкладці **Робота** заповнені показання спідометра при виїзді і поверненні. Якщо необхідна більш точна інформація по щоденному пробігу, на вкладці **Графік** можна скористатися ручним коригуванням пробігу по кожному дню окремо (по клавіші **F4**, причому після цього редагування автоматично уточнюються показання спідометра при поверненні на вкладку **Робота**. **Графік** враховується при формуванні звітів системи.

### <span id="page-28-5"></span><span id="page-28-1"></span>6.7. Поля користувача

На вкладці **Поля користувача** вказують, при необхідності, додаткові поля. Наприклад:**Пробіг по 1-й ділянці, Поправочний коефіцієнт по 1-й ділянці** и **Пробіг по 2-й ділянці, Поправочний коефіцієнт по 2 ій ділянці.**

### <span id="page-28-4"></span><span id="page-28-2"></span>6.8. Закриття подорожнього листа

Закриття подорожнього листа проводиться з метою фіксації проведених розрахунків. Ця операція може бути здійснена за допомогою комбінації клавіш **Alt + F5**, або по пункту меню **Реєстр / Закрити подорожній лист** (якщо закриття проводиться з **Реєстру подорожніх листів**), або **Документ / Закрити подорожній лист** (якщо закриття проводиться з **Подорожнього листа**). При закритті подорожнього листа **Комплекс** проводить запис даних про пробіг автомобіля з подорожнього листа і фактичну витрату палива, а також здійснює логічний контроль правильності і повноти заповнення реквізитів подорожнього листа. При закритті подорожніх листів у вікні запиту вказується кількість ПЛ та кількість автомобілів, при необхідності відзначаються параметри: **Оновлювати залишки палива з попереднього закритого подорожнього листа** і **Перерозподіл фактичних витрат по рядках видачі/залишків**.

Якщо контроль коректності подорожнього листа пройшов успішно, **Комплекс** виводить повідомлення про закриття. У **Протоколі закриття подорожніх листів** вказані: номер подорожнього листа і дата його створення.

Детальна розшифровка зроблених системою розрахунків виводиться в вікні **Роз'яснення розрахунку**, що викликається по комбінації клавіш **Ctrl + F1**. Розшифровка виводиться у вигляді розкритого ієрархічного списку.

Вказаний **статус ПЛ** (**Відкритий / Закритий**), хто створив, змінив та закрив подорожній лист.

Група **Водій** містить інформацію про водія, який вказаний в подорожньому листі першим – код, табельний номер, автопідприємство, графік роботи і закриті подорожні листи цього водія.

У групі **Автомобіль** вказана інформація по автомобілю – найменування, державний номер, тип, колона, гараж, гаражний номер, розрядність спідометру та закриті подорожні листи по цьому автомобілю.

Група **Час в наряді** містить час виїзду і повернення за графіком і фактичне, при цьому час в наряді дорівнює різниці між фактичним часом повернення і фактичним часом виїзду.

У групі **Пробіг** вказані показання спідометра при виїзді і поверненні, нульовий пробіг при виїзді і поверненні. Загальний пробіг розраховується як різниця між показаннями спідометра, а пробіг з вантажем дорівнює загальному пробігу за вирахуванням нульових пробігів при виїзді і поверненні.

У групі **Паливо 1 (Паливо 2)** зазначені: найменування палива, артикул, одиниця виміру і ціна даного виду палива.

У групах **Витрата палива по нормі** дана розшифровка розрахунку нормативних витрат по кожному виду палива. Витрата палива по нормі дорівнює сумі всіх перерахованих далі норм:

- **Нормативні витрати на лінійний пробіг** дорівнює добутку лінійної норми витрати з довідника автотранспорту на загальний пробіг в сотнях кілометрів;
- **Нормативні витрати на пробіг з вантажем** дорівнює добутку норми витрати на транспортну роботу (з довідника автотранспорту) на пробіг з вантажем (в сотнях кілометрів) і на вагу вантажу (в тонах);
- **Нормативні витрати палива на роботу спецобладнання** дорівнює добутку норми витрати палива на роботу спецобладнання (л/год), зазначеної в довіднику автотранспорту, на час роботи обладнання з вкладки **Робота;**
- **Нормативні витрати палива на пробіг з працюючим спецобладнанням** дорівнює добутку норми витрати на 100 км роботи спецобладнання з довідника автотранспорту на пробіг з працюючим спецобладнанням;
- **Нормативні витрати на підйом контейнера** дорівнює добутку норми витрати на 1 підйом з довідника автотранспорту на кількість таких підйомів;
- **Збільшення норми витрати** дорівнює добутку суми перерахованих вище норм на поправочний коефіцієнт, зазначений в подорожньому листі, поділеній на 100;
- **Додаткова витрата** вказано відповідно до даних, введених вручну в подорожньому листі.

У групі **Фактична витрата палива** показані: залишок палива при виїзді, кількість виданого для поїздки і повернутого після неї палива. Окремим рядком показаний перевитрата або економія, які дорівнюють різниці між нормативним і фактичним витратами палива.

У розділі **Вантаж** міститься інформація про перевезений вантаж – звідки вантаж, куди вантаж, в чиє розпорядження, вага, кількість підйомів.

Якщо при закритті **Подорожнього листу** по комбінації клавіш **Alt + F5** або по пункту меню **Документ / Закрити подорожній лист** виникли деякі помилки, буде виведений **Протокол закриття подорожнього листа** з переліком наявних помилок і процес закриття буде перерваний. Нижче наводиться список можливих причин, за якими дорожнього листа не може бути закритий:

- Не введений номер подорожнього листа;
- Не введена дата подорожнього листа;
- Не введений код водія;
- Не введений держ. номер автомобіля;
- Не введений час виїзду автомобіля;
- Не введений час повернення автомобіля;
- Не введені показання спідометра при виїзді;
- Не введені показники спідометру при поверненні;
- Дата виписки подорожнього листа не може перевищувати дату виїзду;
- Дата виїзду не може перевищувати дату повернення;
- Час виїзду не може перевищувати час повернення;
- Показання спідометра при виїзді перевищують показники спідометра при поверненні;
- Не введено найменування палива;
- Не введена фактична витрата палива;
- Час виїзду співпадає з часом повернення;
- Нульовий пробіг перевищує загальний пробіг по спідометру;
- Показання спідометра при виїзді не збігаються з показаннями при поверненні в останньому закритому подорожньому листі автомобіля;
- Час виїзду не може бути менше часу повернення в останньому закритому подорожньому листі автомобіля;
- Час виїзду не може бути менше часу повернення в останньому закритому подорожньому листі водія;
- Фактичні витрати палива перевищує наявну кількість палива при виїзді;
- Кількість повернутого палива перевищує залишок палива після повернення автомобіля;
- Залишок палива при виїзді не відповідає залишку палива в останньому закритому дорожньому листі автомобіля.

#### **Примітка:**

При закритті подорожнього листа перевіряється відповідність ціни палива з цінами, вказаними в прайс-листі на дату виїзду автомобіля. При необхідності цю ціну можна виправити – для цього достатньо відкрити подорожній лист і перейти на вкладку **[Паливо](#page-25-0)** *[\(на стор. 26\)](#page-25-0)*.

### <span id="page-30-1"></span><span id="page-30-0"></span>6.9. Планування виїзду

У реєстрі **Подорожніх листів** виконується планування виїзду автомобілів, згідно з яким автоматично формуються подорожні листи. За комбінації клавіш **Alt + D** або за пунктом меню **Планування виїзду** відкривається вікно **Планування виїзду**, в якому по клавіші **Ins** створюється **План виїзду**. У вікні **Створити** по клавіші **F3** вибираються автомобіль і водій з відповідних довідників, також відображається поле **Номер у списку –** в полі пропонується останній вільний номер після поточного запису. Також користувач має можливість вводити номер вручну. При введенні значення в поле **Номер у списку** і натисканні клавіші **Enter** здійснюється перевірка на унікальність даного номера. Якщо номер використовується, то виводиться попередження *«Зазначенийномер використовується! Змініть номер!».* Якщо потрібно додати запис в кінець списку, то зазначається параметр **Помістити в кінець списку.**

Згідно з позицією меню **Реєстр / Сформувати номера сортування** відкривається вікно **Вибір кроку сортування,** в якому вказується крок номера (від 1 до 100). Наприклад, якщо обраний крок 2, то номери сформуються в такий спосіб: 2, 4, 6, 8 та ін. Номер з кроком пропонується для того, щоб користувач міг згодом вставити новий запис між вже існуючими записами з вибором "номера в списку". Наприклад, якщо крок 2, то доступні номери 1, 3, 5 та ін.

Згідно з позицією меню **Перемістити запис вгору** (або комбінація клавіш **Ctrl + Up**) і по пункту меню **Перемістити запис вниз** (або комбінація клавіш **Ctrl + Down**) здійснюється переміщення позначених записів в реєстрі вгору або вниз відповідно. При цьому записи переміщаються при включеному сортуванні поля **Номер**

**у списку**. Якщо включене будь-яке інше сортування, то воно знімається і включається сортування даного поля автоматично.

#### **Порядок роботи:**

- 1. Для формування плану виїзду необхідно сформувати список автотранспорту пункт меню **Сформувати список автотранспорту**. Виконується перегляд карток в **Картотеці автомобілів**, вкладки **Водії** і якщо водія вказано, то формується запис у списку автотранспорту. Якщо певний водій заданий в декількох картках автомобілів, то буде сформовано кілька записів;
- 2. Перед заповненням плану необхідно заповнити довідник умовних позначень (**Реєстр / Умовні позначення або комбінація клавіш Alt + U**). Для цього необхідно у вікні **Умовні позначення** заповнити поля: **Найменування**, **Виїзд**, **Повернення**, **Символ**, **Колір**. Значення з колонки **Символ** буде відображатися в плані. Вибір кольору відображення символу виконується по клавіші **F3**;
- 3. Далі виконується **Формування плану виїзду** (**Реєстр / Сформувати план виїзду**): зазначаються потрібні автомобілі, встановлюється період і програма обробки.

За допомогою програми користувача можна рознести інші необхідні дані, наприклад **Замовника**.

Для редагування планового значення курсор встановлюється для певного водія на потрібну дату і клавішею **F4** відкривається вікно **Змінити**, в якому необхідно заповнити поля **Умовне позначення** і **Замовник**, а поля **Виїзд** і **Повернення** відкоригувати.

#### **Формування подорожніх листів.**

Для формування подорожніх листів потрібні рядки відзначаються і виконується пункт меню **Сформувати подорожні листи.**

## <span id="page-32-1"></span><span id="page-32-0"></span>7. Облік видачі палива

Модуль **Облік видачі палива** використовується в наступних випадках:

- якщо видача палива проводиться зі складу підприємства;
- якщо на одному автомобілі використовуються різні види палива;
- якщо видача палива проводиться на різних заправних станціях.

Перед початком роботи з даним модулем проводиться налаштування одиниць вимірювання видачі палива в відомості по команді меню **Сервіс / Налаштування**. Незалежно від виду палива одиниця виміру повинна бути одна. Це необхідно для підрахунку загальної кількості палива, виданого за подорожніми листами.

Вказується склад, з якого за замовчуванням відпускається паливо і склад **«Паливо в баках»** (в разі якщо ні в картці автомобіля ні в налаштуваннях склад «Паливо в баках» не вказано).

Шляхом зазначення відповідних параметрів, надається можливість автоматично формувати **Ордер внутрішнього переміщення на склад «Паливо в баках».**

При зазначеному параметрі **Автопідбір складської картки** у відомості видачі палива здійснюється автоматичний підбір картки складського обліку при виборі виду палива.

При зазначеному параметрі **Контроль залишків на поточну дату** залишок палива береться на поточну дату, у відомості витрати палива.

При зазначеному параметрі **Поле «Контрагент» обов'язково для заповнення** при створенні **Відомості видачі палива** при здійснюється контроль заповнення поля **Контрагент.**

При зазначеному параметрі **Контроль дати відомості щодо системної дати** місяць і рік введеної дати документа порівнюється з поточним місяцем і роком.

У полі **Кількість місяців для контролю** вводиться кількість місяців за який буде виконуватися контроль.

При виборі параметру **Заборона вибору ПЛ при невідповідності групи виданого палива для автомобіля** при створенні відомості видачі палива у випадку невідповідності видів палива буде з'являтися попередження.

Параметр **Перераховувати кількість в основний ОВ при модифікації заголовка відомості**

Параметр **Формування ордера внутрішнього переміщення (на склад «Паливо в баках»)** - при цьому параметрі автоматично формується прибутковий ордер на складі в системі **Логістика / Запаси на складах**. Якщо параметр не встановлено, тоді ордер на переміщення потрібно створювати вручну.

Якщо параметр **Копіювання атрибутів КСУ при внутрішньому переміщенні** не встановлено, тоді в обліку витрати палива, всі картки зі складів в системі **Логістика** не відобразяться і не спишуться. Підбір відбувається тільки по атрибутам КСУ.

При встановленому параметрі **Відключити деталізацію по автомобілям в прибутковому складському ордері** не будуть вказуватися автомобілі з подорожнього листа, а буде вказано загальну кількість палива, яке в подальшому буде передано на склад.

Параметр **Підтягувати склад в Прибутковий складський ордер** є обов'язковим. Вище, у полі **Склад «Паливо у баках»** обирається склад, на який буде списуватись паливо.

Параметр **Використовувати групу номенклатури для визначення додаткового пального** дозволяє не прив'язуватися до палива конкретного автомобіля.

Параметр **Поле «Питома щільність» обов'язково для заповнення** поле заповнюється, якщо є десь перерахунок з кг в л. наприклад в номенклатурі газу встановлено кубометри, а потрібно порахувати в літри.

Параметр **Використовувати у відомостях видачі палива одиницю виміру списання палива** і по клавіші **F3** обирається одиниця виміру з поля **Од.вим для палива.**

Якщо дані параметри попередньо не було внесено, **Комплекс** пропонує вказати їх в момент створення першої відомості на видачу палива.

Якщо відзначений параметр **Ціна приходу з Витратного складського ордера,** то при формуванні прибуткового ордера, програма бере ціну з витратного ордера.

Якщо в реєстрі відомостей видачі палива необхідно бачити артикул, то при налаштуванні xml-реєстру потрібно додати поле **Артикул** в **Реквізити запиту** на вкладці **Структура.**

Необхідно обрати період в полі **Період** по клавіші **F3** та визначитись із журналом обліку видачі палива, якщо налаштовано.

Модуль **Облік видачі палива** має закладки: **Відомості**, **Статистика** і **Статистика за період**.

Формування **Відомості видачі палива** здійснюється на закладці **Відомості**.

**Відомість видачі палива** формується за конкретним видом палива по клавіші **Ins** або за пунктом меню **Реєстр / Створити**. **Відомість видачі палива** в період заповнення всієї інформації має статус **Відкрита**.

У вікні **Відомість видачі палива** пропонується заповнити наступні поля:

- **Номер** відомості заповнюється автоматично, якщо налаштована автонумерація, в іншому випадку номер відомості вводиться вручну;
- **Дата** дата видачі палива; за замовчуванням пропонується поточна дата, але допускається її коригування;
- **Склад**  за замовчуванням пропонується склад, зазначений в налаштуванні модуля. При необхідності обирається інший склад з довідника;
- **МВО**  заповнюється автоматично, якщо обраний склад;
- **Контрагент -** вибирається контрагент з довідника контрагентів;
- **Поточний залишок** залишок по складу, зазначеному у відомості. При створенні відомості значення оновлюється по комбінації клавіш **Ctrl + F2;**
- **Вільно**  залишок по складу з урахуванням поточного залишку і видачею палива за відомістю;
- **Артикул** поле автоматично заповнюється в тому випадку, якщо це паливо є в номенклатурному довіднику; в іншому випадку поле залишається незаповненим;
- **Одиниця виміру (ОВ) -** автоматично підтягується по вибраному артикулу;
- **Паливо** марка палива вибирається з довідника ПММ;
- **Прайс-лист**  поле за замовчуванням заповнюється значенням, зазначеним у довіднику ПММ; прайслист в разі потреби змінюється;
- **Примітка** поле введення додаткової інформації.

Для введення рядків дані заголовка відомості попередньо зберігаються по клавіші **F2**. Далі по клавіші **Ins**  або по пункту меню **Документ / Створити** вибирається подорожній лист, за яким проводиться відпуск палива. Відомості про автомобіль і водія заповнюються автоматично з подорожнього листа.

Якщо при створенні відомості видачі палива включений параметр **Фільтрувати ПЛ по автомобілю**, то поле **Держ. номер** доступно для вибору.

**Підстава** - поле введення підстав для видачі палива.

Відмітка **Додаткове паливо** встановлюється для додаткового палива.

У відомості видачі палива при визначенні ознаки додаткового палива використовується група номенклатури палива – відбувається порівняння її з групою номенклатури прив'язаною до марки автомобіля, як додаткове паливо і проставляється відповідна ознака.

**Ціна** палива може формуватися кількома способами:

- Якщо в заголовку відомості вказано прайс-лист, то автоматично підтягується ціна з прайс-листу на дату створення відомості;
- Якщо прайс-лист не вказано, але зазначений склад, то це поле не заповнено; його значення автоматично визначається після формування складського ордера, тобто в цьому випадку відпуск **Палива** відбувається по складській ціні;
- Якщо відпуск палива проводиться з зовнішніх заправних станцій (склад не вказано, прайс-лист не вказано), то ціна за замовчуванням вибирається з **Довідника ПММ** або вводиться вручну.

**Вимога –** заповнюється автоматично за даними з подорожнього листа.

**Видано раніше** – розраховується автоматично; якщо в подорожньому листі видача палива фіксується за кількома відомостями, то в цьому полі відображається загальна кількість виданого палива.

**Видати -** видана кількість палива заповнюється вручну. Поле стає недоступним для коригування, якщо подорожній лист закрито.

Після заповнення відомості формується видатковий ордер за пунктом меню **Документ / Видатковий ордер/ Створити** або по комбінації клавіш **Ctrl + O**. Після цього статус відомості змінюється на **Закрита**.

Надходження палива в бак автомобіля відбувається через **Прибутковий ордер**. Прибутковий ордер формується з відомості видачі палива за пунктом меню **Документ / Прибутковий ордер / Створити**. З'являється вікно вибору складу палива.

Згідно з позицією меню **Реєстр / Прибутковий ордер** відбувається групове формування прибуткових ордерів. Ордер формується на кількість виданого палива з урахуванням ціни на складі. Після формування **Прибуткового ордера** паливо надходить на обраний склад, наприклад **Паливо в баках,** документ потрапляє в **Документи обліку руху запасів**.

Якщо поле **Склад** не заповнено, відомість закривається вручну, за пунктом меню **Документ / Закрити відомість** або по комбінації клавіш **Alt + F5**.

За комбінації клавіш **Alt + E** або за пунктом меню **Документ / Проводки** виконується налаштування проводок документа. За комбінації клавіш **Alt + P** або за пунктом меню **Реєстр / Провести документ** виконується проведення документа. За комбінації клавіш **Alt + R** або за пунктом меню **Реєстр / Відкликати документ** виконується видалення проводок документа.

Згідно з позицією меню **Реєстр / Групова операція** або комбінації клавіш **Alt + G** викликається вікно **Довідник типових операцій,** в якому відображаються типові операції відповідно до налаштування.

Для зазначених, по клавіші **Пробіл**, відомостей по комбінації клавіш **Ctrl + F9** реалізовано друк звітів.

У відомості видачі палива при видачі палива шляхом групового вибору ПЛ по комбінації клавіш **Ctrl + S** здійснюється контроль залишку по складу, і при спробі внести видачу кількості більшої, ніж залишок по номенклатурі на складі, користувачеві пропонується оформити видачу на кількість, що залишилась.

При необхідності здійснюється перерахунок кількості за відомістю при збереженні **Відомості видачі палива** або при виході з відомості зі збереженням.

На закладці **Статистика** відображається весь перелік рядків з відомостей відповідно до налаштування журналів. У кінці списку автомашин знаходиться таблиця з підсумковими значеннями по кожному виду палива за період.

На закладці **Статистика за період** колонки святкових і вихідних днів виділяються червоним кольором згідно з налаштуванням календаря **Комплексу**.

При видачі палива по ВВТ здійснюється контроль залишків по цій номенклатурі, і при спробі внести заправку на кількість більшу, ніж залишок по номенклатурі на складі, користувачеві пропонується оформити видачу на кількість, що залишилась. Або ввести вручну кількість, меншу, ніж на складі.

Згідно з позицією меню **Вид / Відображати всі періоди** відображується вся інформація відповідно до обраних періодів.

У модулі **Облік видачі палива** здійснюється розподіл відомостей по журналах, для функціонування розподілу необхідно провести наступне налаштування:

- У модулі **Налаштування** на вкладці **Журнали** необхідно створити журнали **Відомості витрати палива**;
- У модулі **Керування доступом** на вкладці **Журнали** надати доступ до цих журналів;
- У системі **Сервіс** в модулі **Налаштування відповідності журналів/ Автотранспорт** необхідно налаштувати відповідність журналів **Подорожні листи** і **Відомості витрати палива**:
	- 1. Якщо не налаштована відповідність журналів, то, за замовчуванням, записи з подорожнього листа поміщаються в журнал **Документи без журналу.** Якщо у відомості поточним обраний журнал **Все журнали**, створювати нову відомість неможливо, можливо перегляд інформації ;
	- 2. Якщо налаштовані відповідні журнали, і в відомості обраний поточним журнал відмінний від **Документи без журналу**, то записи з подорожнього листа попадають в обраний журнал відповідно до налаштування.

При формуванні відомості витрати палива здійснюється автоматичне заповнення списаної кількості в полі **Списано** в картках складу **Паливо в баках**. Враховуються налаштування місця зберігання (система **Логістика / Управління запасами** модуль **Налаштування**), номенклатури для порядку списання. У відомості витрати палива за пунктом меню **Реєстр/ Розставити по картках фактичні витрати** або по комбінації клавіш **Ctrl + L**викликається функція з підтягування фактичних витрат в картки складу.

Проводиться контроль відповідності кількості списаного палива за картками складу **Паливо в баках** фактичним витратами по автомобілю. Якщо кількість **Списано** не дорівнює фактичними витратами, то виводиться попередження при натисканні клавіші **Esc** і при переході на іншу таблицю, а рядок відомості забарвлюється в червоний колір.

Налаштування відповідності журналів див. в **Керівництві адміністратора** п.п. **Налаштування відповідності журналів.**

По комбінації клавіш **Shift + Ctrl + C** або по пункту меню **Реєстр / Зведена таблиця** відкривається вікно **Представлення даних**, в якому обирається вид даних для проведення аналізу.

<span id="page-35-0"></span>По комбінації клавіш **Shift + Ctrl + E** або по пункту меню **Реєстр / Експорт поточного представлення** здійснюється експорт відібраних в поточному виді записів в формат **Excel**.

### <span id="page-35-1"></span>7.1. Склад Паливо в баках

Склад **Паливо в баках** використовується при формуванні **прибуткових ордерів** у відомості видачі палива, при формуванні **Акту передачі палива** в відомості передачі палива, при формуванні **Видаткового ордера** в відомості витрати палива.

Перед роботою зі складом **Паливо у баках** необхідно попередньо виконати наступні налаштовування:

- 1. У системі **Логістика / Облік запасів** в модулі **Налаштування** на вкладці **Довідники / Місця зберігання** створити місце зберігання **Паливо у баках;**
- 2. У системі **Логістика / Облік запасів** в модулі **Налаштування** на вкладці **Об'єкти обліку** створити об'єкт обліку (якщо необхідно) і прив'язати до нього склад **Паливо у баках;**
- 3. У системі **Логістика / Облік запасів** в модулі **Керування доступом** необхідно на вкладці **Параметри** зазначити параметр **Налаштування облікової політики**;
- 4. У системі **Загальні довідники** в модулі **Атрибути номенклатури** створити новий атрибут. При створенні атрибута вибрати системний довідник **Картотека автомобілів**;
- 5. У системі **Загальні довідники** в модулі **Довідник номенклатури** в картці номенклатури на вкладці **Опис** по кнопці **Атрибути КСО** відрегулювати атрибути КСО. В якості описового атрибута вибрати **Картотеку автомобілів**;
- 6. У системі **Загальні довідники** в модулі **Довідник номенклатури** в картці номенклатури на вкладці **Опис** по кнопці **Схема обліку** додати місце зберігання **Паливо в баках** для даної номенклатури;
- 7. У системі **Облік автотранспорту** в модулі **Облік видачі палива** за пунктом меню **Сервіс / Налаштування** заново відрегулювати склади.

Після виконаних налаштувань можна працювати зі складом **Паливо в баках:**

- У модулі **Облік видачі палива** здійснюється формування **Прибуткового ордера** у відомості видачі палива. Після створення прибуткового ордеру на складі створюється картка;
- У модулі **Облік витрат палива** здійснюється формування **Видаткового ордера** в відомості **Витрата палива.** Умовою формування видаткового ордера є закритий подорожній лист з витратою палива і наявність палива по автомобілю на складі **Паливо в баках** (за допомогою створення прибуткового ордера ОВТ на цей подорожній лист). Формування відомості витрат палива здійснюється з меню **Реєстр/ Формування відомостей за період**. У вікні **Вибір періоду** вказати період і відмітити параметр **Вибрати витрати паливо з подорожніх листів**. Фактичні витрати палива із закритих подорожніх листів попадають у **Відомість витрати палива**. Формування видаткового ордера меню **Реєстр / Видатковий ордер / Створити.** Після формування **Видаткового ордеру** паливо списується зі складу **Паливо в баках**, відомість приймає статус **Закрита**.

У модулі **Облік передачі палива** здійснюється формування **Ордеру внутрішнього переміщення і Ордеру списання**.

### <span id="page-37-1"></span><span id="page-37-0"></span>8. Облік видачі мастильних матеріалів

Для контролю видачі мастильних матеріалів і отримання відповідних звітів використовується модуль **Облік видачі мастильних матеріалів**.

У програмі реалізовано два режими обліку ПММ - облік ПММ за відомістю і та без відомості.

Якщо на підприємстві облік ПММ ведуть без використання відомості, то модуль є журналом записів, що реєструють відомості видачі мастильних матеріалів. Необхідно в модулі **Налаштування** на закладці **Параметри** зняти відмітку **Видача ПММ по відомості**.

Створення нового запису проводиться по клавіші**Ins**. У вікні **Створити** вводиться **Дата** видачі ПММ. У полі **Автомобіль** з довідника вибирається автомобіль, в поле **ПММ** вид ПММ, поле **Артикул** заповнюється при виборі відповідного запису з довідника ПММ або залишається незаповненим. Вікно видачі ПММ заповнюється автоматично після вибору ПММ, якщо на складах підприємства є зазначений мастильний матеріал. У рядку відображаються залишки по кожній картці в різних місцях зберігання. Видана кількість вводиться вручну в поле **Видано**. Для фіксації факту видачі формується **видатковий ордер** по кожній позиції, за винятком тих випадків, коли на одному складі існує кілька карток по даній номенклатурі. У цьому випадку формується один видатковий ордер з декількома позиціями. Формування видаткового складського ордеру проводиться по комбінації клавіш **Ctrl + O.** Перегляд видаткового ордера здійснюється по клавішах **Ctrl + N**. Після формування видаткових ордерів відомість автоматично отримує статус **Закрита** (запис в реєстрі стає чорного кольору) і його коригування заборонено. Комбінацією клавіш **Ctrl + D** видаляються сформовані на підставі відомості складські ордери. Передбачено лише групове видалення видаткових ордерів.

Якщо на підприємстві облік ПММ ведуть за відомістю, то необхідно в модулі **Налаштування** на вкладці **Параметри** встановити відмітку біля параметру **Видача ПММ по відомості,** після чого з'явиться можливість в модулі **Облік видачі ПММ** формувати **Відомість видачі ПММ**. Створення нового запису проводиться по клавіші **Ins** або меню **Реєстр / Створити . Відомість видачі ПММ** має статус **Відкрита**. Поле **Відомість №** заповнюється автоматично, якщо налаштована автонумерація. Поле дата **Від** встановлюється автоматично поточна, але можна внести зміни. В полі **Склад** клавішею **F3** обрати склад. **МВО** підтягується автоматично. Якщо відпуск був у контрагента, то у полі **Контрагент** клавішею **F3** обрати контрагента у **Довіднику контрагентів**. Поле **Артикул** заповнюється при виборі відповідного запису з довідника ПММ. Після вибору складу та ПММ у полі **Пот.залишок** з'являється залишок по складу певного ПММ і в полі **Вільно**вільна кількість з урахуванням видачі по відомості. У табличній частині вікна меню **Документ/ Створити** обрати автомобіль із **Довідника автотранспорту** на який видано ПММ. Створити **Видатковий ордер** меню **Документ/ Видатковий ордер / Створити**. Після формування видаткових ордерів відомість змінює статус на **Закрита**. Для того, щоб скопіювати дані з модуля **Облік ПММ (не по відомості)** в новий модуль **Облік ПММ за відомістю**, необхідно провести операцію конвертації бази (після відповідної установки параметра **Видача ПММ за відомістю** в модулі **Налаштування**). Конвертація виконується в модулі **Облік ПММ (за відомістю)** по комбінації клавіш **Alt + S** → **Ctrl + L**. Дану операцію проводять один раз.

Згідно з позицією меню **Реєстр / Групова операція** або комбінації клавіш **Alt + G** викликається вікно **Довідник типових операцій,** в якому відображаються типові операції відповідно до налаштування.

По комбінації клавіш **Shift + Ctrl + C** або по пункту меню **Реєстр / Зведена таблиця** відкривається вікно **Представлення даних**, в якому вибирається вид даних для проведення аналізу.

По комбінації клавіш **Shift + Ctrl + E** або по пункту меню **Реєстр / Експорт поточного представлення даних** здійснюються експорт відібраних в поточному виді записів в формат **Excel**.

## <span id="page-38-1"></span><span id="page-38-0"></span>9. Довідник ремонтних бригад

Модуль **Довідник ремонтних бригад** містить інформацію про бригади, які здійснюють техобслуговування автомобілів, і використовується при плануванні проведення технічних ремонтів. Вікно складається з двох частин:зверху - реєстр бригад, внизу реєстр -реєстр автомобілів у ремонті та на обслуговуванні. Для створення і реєстрації бригади меню **Реєстр/ Створити**. Вікно Створити має закладки: **Основні відомості** та **Автомобілі**. На закладці **Основні відомості** заповнюються такі поля:

- **Код, Найменування** довільне значення;
- **Графік роботи** створений в підсистемі **Облік праці та заробітної плати** і зазначений в пункті **Графіки роботи** модуля **Налаштування** системи **Облік автотранспорту**;
- **Максимальна кількість автомобілів за зміну** кількість автомобілів, яку може обслужити бригада за 1 зміну. Використовується при плануванні проведення ТО. Якщо на планований день по бригаді вже заплановано максимальну кількість, то поточний планований автомобіль переноситься на наступну зміну роботи бригади;
- **Максимальна кількість автомобілів з автоколони** кількість автомобілів будь-якої з автоколон, яке може обслужити бригада за зміну. Значення не повинно перевищувати максимально кількість автомобілів за зміну;
- **Ділянка роботи -** ділянку, на якій бригада проводить техобслуговування автомобілів. Значення вибирається з довідника **Територіальні підрозділи;**
- **Графік роботи -** вибирається графік, за яким працює бригада (добовий, двозмінний, тризмінний);
- **Фаза**  параметр використовується при встановленому графіку роботи працівників «доба-двоє», «доба -троє», тобто коли за графіком роботи працівники постійно чергують та змінюються;
- **Правило формування** програма користувача, що викликається при додаванні автомобіля в план проведення ТО;
- **Додаткові відомості** коментар.

На закладці **Автомобілі -** міститься список автомобілів, які обслуговує ця бригада.

Підключена програма користувача (правило формування), яка запускається при обробці кожного рядка при проведенні **Планування ТО.**

Згідно з позицією меню **Реєстр / Оновити список автомобілів** виконується оновлення **Довідника автомобілів** після редагування полів **Картотеки автомобілів.**

Видалення по одному автомобілю проводиться по клавіші **F8**. Для групового додавання/редагування (клавіша **Ins / F4**) відкривається список автомобілів зїх основними атрибутами. Один і той же автомобіль може закріплюватися за різними бригадами.

По пункту меню **Вид / Бригади** або по комбінації клавіш **Alt + 1** відображається реєстр по бригадам.

По пункту меню **Вид / Автомобілі** або по комбінації клавіш **Alt + 2** відображається реєстр по автомобілям.

Згідно з позицією меню **Вид / Сортувати** при встановленому виді **Автомобілі** виконується сортування бригад по:

- **по марці автомобіля;**
- **по держ. номеру;**
- **по гаражному номеру;**
- **не сортувати.**

## <span id="page-39-1"></span><span id="page-39-0"></span>10. Довідник маршрутів

Для роботи з системою **Облік автотранспорту** та для роботи з товарними документами на відвантаження і розпорядженнями на відпуск у модулі **Довідник маршрутів** по клавіші **Ins** формуються **Маршрути централізованої доставки**. У вікні **Маршрут** заповнюються **Код** і **Найменування маршруту**, **Модель автомобіля**, який буде використовуватися на даному маршруті, в разі необхідності вводиться інформація про наявність **причепів**, відомості про середню **швидкість руху** на маршруті, **протяжність** маршруту в км, **графік роботи** автотранспорту. Передбачено **Загальний час на маршруті**, встановлюється в годинах, **Час в дорозі** і **Час стоянки**. Зберігається введена інформація, а потім, перейшовши у вікно **Точка маршруту** (перехід здійснюється в нижній частині таблиці вікна). У вікні **Точкамаршруту** на закладці **Основні відомості** обрати **Контрагента** із довідника контрагентів, його **адреса** заповнюється автоматично. Визначити Тип точки : **Контрольна** чи **Проміжна**. Зазначається **Час прибуття** та **Середня швидкість**. Зазначити загальне використання часу на **стоянку** - годин, в тому числі: **Вантаження/Розвантаження**, **Робота спецобладнання**, **Підйом контейнера**, **Інші причини**, **Перепричепка причепів**. Маршрути централізованого постачання, складається список контрагентів, включених в даний маршрут постачання.

Параметр **Зворотний рейс** для точок маршруту встановлюється по комбінації клавіш **Alt + O**. Зворотній рейс починається після точки «відстою» і закінчується останньою точкою маршруту. За замовчуванням, всі точки маршруту відносяться до **Прямого рейсу**. Для підприємств громадського транспорту, в зв'язку з великою кількістю маршрутів, реалізована можливість розбиття списку маршрутів на групи з довільним рівнем вкладеності. Відображення груп маршрутів проводитися з пункту меню **Вид / Відображення груп**. Маршрути створюються і прив'язуються до груп при налаштуванні виду з відображенням груп: Для переміщення маршрутів в іншу групу необхідно відзначити картки по комбінації клавіш **Shift + Ins** вибрати приймальню групу.

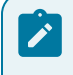

#### **Примітка:**

**Червоним кольором Комплекс** виділяє організації, для яких не вказано відстань між точками маршруту.

Довідник ведеться по групах маршрутів, групи мають довільну ієрархічну структуру. Завдання або зміна групи для маршруту проводитися на записи маршруту по комбінації клавіш **Shift + Ins**.

Заповнення відстаней між обраними точками маршруту здійснюється двома методами:

- автоматично, через пункт меню **Реєстр / Заповнити відстані**, **Комплекс** на основі заповненого **Довідника відстаней**, вкаже необхідні реквізити;
- вручну, через пункт меню **Реєстр/ Таблиця відстаней** (комбінація клавіш **Alt + M)** у вікні **Редагування таблиці відстаней**, що викликається по клавіші **F4,**заповнюються необхідні реквізити: відстань, час у дорозі, клас дороги.

На панелі задач **Довідника маршрутів** наявна іконка **Поля користувача**, а у структурі реєстру довідника маршрутів додана група полів користувача, що дозволяє використовувати додаткову інформацію по маршруту.

Згідно з позицією меню **Сервіс / Налаштування** встановлюються параметр за замовчуванням при переміщенні точок маршруту (комбінація клавіш **Ctrl + стрілка вгору, стрілка вниз) Дії при переміщенні точок маршруту:**

- **Видавати запит на видалення відстані;**
- **Видаляти відстань;**
- **Не видаляти відстань.**

## <span id="page-40-1"></span><span id="page-40-0"></span>11. Довідник відстаней

Модуль **Довідник відстаней** є допоміжним для формування **Довідника маршрутів**. Вид реєстру являє собою список із зазначенням **Контрагента точки «звідки»** і **Контрагента точки «куди»** доставляється вантаж, з обов'язковим зазначенням адреси постачання, відстані між підприємствами, класу дороги.

Створення нового запису в довіднику проводиться по клавіші **Ins**. У вікні **Таблиця відстаней** вказується для **точки "звідки"** і **точки "куди"** наступні дані:

- **Контрагент** обирається з довідника **Картотека контрагентів** по клавіші **F3**, при необхідності можливе оперативне створення картки контрагента;
- **Адреса** адреса постачання вантажу, вибирається зі **списку адрес** певного контрагента, зазначених в довіднику **Картотека контрагентів**, доступне оперативне поповнення списку;
- **Відстань** вказується відстань між двома адресами постачання в кілометрах;
- **Клас дороги**  вказується числове значення класу дороги.

Згідно з позицією меню **Реєстр / Контрольні точки маршрутів (**комбінація клавіш **Alt + Q)** вводяться контрольні точки маршруту, заповнюються поля:

- **Код;**
- **Найменування;**
- **Контрагент;**
- **Адреса;**
- **Широта;**
- **Довгота;**
- **Радіус;**
- **Час фікс.**

Введення контрольних точок маршруту проводиться в реєстрі модуля **Довідник відстаней** по пункту меню **Реєстр / Контрольні точки маршрутів** (комбінація клавіш **Alt + Q)**.

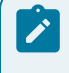

#### **Примітка:**

Для заповнення довідника із зазначенням власного підприємства, необхідно включити його в **Картотеку контрагентів**.

## <span id="page-41-6"></span><span id="page-41-0"></span>12. Облік роботи водіїв

Для експорту даних в підсистему **Облік праці та заробітної плати** закриті подорожні листи збираються в пачки. Для цієї мети в системі **Облік автотранспорту** призначений модуль **Облік роботи водіїв**, що представляє собою реєстр пачок подорожніх листів. Формування пачок подорожніх листів проводиться тільки для поточного облікового періоду підсистеми **Облік праці та заробітної плати**. Для включення в пачку доступні закриті подорожні листи, які ще не були обрані в інші пачки. В модулі **Облік роботи водії** обрати **період**.

Див. також [Формування](#page-41-1) пачки подорожніх листів *[\(на стор. 42\)](#page-41-1)*.

[Нарахування](#page-41-2) оплати водіям [\(на стор. 42\)](#page-41-2).

<span id="page-41-1"></span>Закриття пачки [подорожніх](#page-41-3) листів *[\(на стор. 42\)](#page-41-3)*.

### <span id="page-41-7"></span>12.1. Формування пачки подорожніх листів

Створення нового запису в реєстрі пачок подорожніх листів здійснюється по клавіші **Ins**. За запитом **Комплексу** вводиться **Номер** пачки, **Найменування** і **Група ВО**. Відкриття пачки проводиться по клавіші **Enter**.

Для виклику реєстру подорожніх листів створюваної або редагованої пачки також призначена клавіша **Ins**. Кількість і умови формування пачок визначається користувачем. Подорожні листи для переміщення в пачку відзначаються клавішею **Пробіл**. За комбінації клавіш **Ctrl + Enter** відмічені подорожні листи включаються в пачку.

Оновлення ПІБ водіїв в реєстрі **Облік роботи водіїв**: **Пачки подорожніх листів** виконується по пункту меню **Реєстр / Оновити** або по комбінації клавіш **Ctrl + F2**.

<span id="page-41-2"></span>Для створення порожніх пачок наперед по кожному водієві потрібно скопіювати (клавіша **F5**) заголовки пачок у відкритий період.

### <span id="page-41-5"></span>12.2. Нарахування оплати водіям

Для виклику картки **Робота водіїв** в реєстрі подорожніх листів вибирається необхідний подорожній лист і по клавіші **Enter** викликається картка. У цій картці для кожного водія визначаються нараховані суми за всіма видами оплат. Створення нового запису у вікні **Види оплати** проводиться по клавіші **Ins,** редагування існуючого запису проводиться по клавіші **F4**. Види оплат попередньо налаштовуються в довіднику **Види оплати** системи **Облік автотранспорту**. У картці **Робота водіїв** для кожного виду оплати відповідно до налаштувань системи **Облік автотранспорту** та підсистеми **Облік праці та заробітної плати** автоматично заповнюються наступні поля: **Підрозділ, Рахунок витрат, Замовлення, Час роботи** і **Тариф.**

### <span id="page-41-4"></span><span id="page-41-3"></span>12.3. Закриття пачки подорожніх листів

Після формування пачка подорожніх листів має статус **Відкрита**. Для перенесення інформації з пачки подорожніх листів в розрахункові відомості і табель робочого часу підсистеми **Облік праці та заробітної плати** пачка закривається клавішами **Alt + F5** або за пунктом меню **Реєстр / Закрити пачку**.

Редагування подорожнього листа з пачки проводиться по клавіші **Enter**. Редагування подорожніх листів можливо тільки в тому випадку, якщо пачка має статус **Відкрита.**

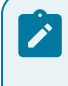

#### **Примітка:**

Якщо необхідно відкликати інформацію по оплаті водіїв із системи **Облік персоналу / Облік праці та заробітної плати**, то відповідні закриті пачки необхідно відкрити.

Відкриття пачки подорожніх листів проводиться по пункту меню **Реєстр/ Відкрити пачку** або по комбінації клавіш **Ctrl + F5.**

По комбінації клавіш **Ctrl + Q** відкривається екранна форма табеля працюючих водіїв, із зазначенням їх табельних номерів, ПІБ, роботи по днях місяця з відображенням статусу і часу роботи, а також порядковий підсумок роботи за місяць з відображенням в нижній частині екрана підсумків по плановому, фактичному і переробленому часу в днях і годинах. Форма виводиться з урахуванням розбивки по ділянках, графіками в розрізі місяця.

У табель роботи водіїв не виводяться подорожні листи без виїздів, час роботи яких дорівнює нулю. Якщо в один день по автомобілю є наряд (або відрядження) і ремонт (або ТО), то в табелі відображається перша буква роботи і перша буква ремонту, наприклад НР або КТ. Також, якщо в один день по автомобілю є робота (наряд, відрядження, ТО або ремонт) і не робота (лікарняний, відпустка і т.п.), то в табелі відображається перша буква роботи і перша буква неробочих днів.

Якщо статус по водієві на день - **\* О** (неоплачена відпустка) або **\* В** (неоплачений лікарняний), то в екранній формі табеля водіїв, які працюють є можливість дані статуси не відображати. Включення/вимикання відображення статусів здійснюється за пунктом меню **Вид / Відображати неоплачувані ВО.**

## <span id="page-43-1"></span><span id="page-43-0"></span>13. Облік транспортних послуг

Модуль **Облік транспортних послуг** призначений для формування відомостей обліку послуг на автоперевезення. На підставі створеної відомості надалі автоматично формуються **Акти виконаних робіт/ послуг** (по комбінації клавіш **Ctrl + O** або пункту меню **Документ / Сформувати / Акт виконаних робіт**) або **Рахунок-накладну** (по комбінації клавіш **Ctrl + S** або пункту меню **Документ / Сформувати / Рахунок - накладні**).

Нова відомість формується по клавіші **Ins** і містить три вкладки: **Реквізити, Специфікація, Подорожні листи.**

Вкладка **Реквізити** містить наступні параметри:

- **Номер** залежно від налаштування вводиться вручну або формується автоматично;
- **Дата** вказується поточна, але можна змінити ; при формуванні на підставі відомості акту виконаних робіт/послуг або рахунку-накладної ця дата переноситься в створювані документи;
- **Одержувач** замовник обирається з довідника контрагентів по клавіші **F3**;
- **Адреса** одержувача адреса замовника підтягується автоматично;
- **Платник** -за замовчуванням в якості платника пропонується одержувач; може бути введений по клавіші **F3;**
- **Адреса** платника підтягується автоматично;
- **Розрахунковий рахунок** платника підтягується автоматично;
- **Банк** платника підтягується автоматично;
- **Період** вказується період часу, за який надано послуги. Через вкладку **Подорожні листи** з сформованою відомістю можна пов'язати подорожні листи за вказаний інтервал;
- **Підстава** якщо послуги надаються відповідно до договору, то по клавіші **F3** з довідника виконуваних договорів, укладених із зазначеним в поле **Одержувач** партнером, вибирається необхідний договір;
- **Сума** поле заповнюється автоматично при формуванні на підставі відомості акту виконаних робіт або рахунку-накладної. Розрахунок вартості послуг проводиться на основі даних подорожніх листів з вкладки **Подорожні листи** по призначених для користувача програм, налаштованим в модулі **Налаштування / Довідники / Послуги;**
- **Сума до оплати** у полі відображається вартість послуг з ПДВ;
- **Коментар** поле введення додаткової інформації.

Вкладка **Специфікація** призначена для внесення інформації про надані послуги. Якщо послуги надаються на підставі договору і даний договір має структурну картку, тобто до договору прив'язана специфікація по послугах, то ця специфікація автоматично переноситься в відомість, що формується, на вкладку **Специфікація**. У разі необхідності рядки специфікації, сформовані таким чином, можуть бути видалені з відомості обліку послуг. При видаленні самого договору всі рядки специфікації, що відносяться до нього, будуть видалені з відомості.

Крім того, передбачено введення рядків специфікації через довідник номенклатури послуг (по клавіші **F3**). При цьому одна і та ж номенклатура може бути введена в специфікацію відомості кілька разів.

Вкладка **Подорожні листи** призначена для вибору закритих подорожніх листів (по клавіші **Ins**), на підставі яких при формуванні акту виконаних робіт або рахунку-накладної проводиться розрахунок вартості послуг.

У вікні **Вибір подорожнього листа** по клавіші **F6** виконується фільтрація **Подорожніх листів,** по клавіші **F7** виконується пошук.

По клавіші **F12** виконується сортування **Подорожніх листів**.

Користувальницькі налаштування виконуються за пунктом меню **Сервіс / Налаштування...**

Параметри товарного документа:

**Журнал актів виконаних робіт –** вибір журналу виконаних робіт за замовчуванням.

**Журнал рахунків-накладних –** вибір журналу рахунків-накладних за замовчуванням.

Параметр **Не враховувати при виборі подорожні листи, за якими була сформована Відомість обліку послуг** - надає можливість не враховувати при виборі **Подорожніх листів**,за якими була сформована **Відомість обліку послуг**.

Параметр **Включати додаткову фільтрацію при виборі Подорожніх листів по полю Одержувач** надає можливість у вікні **Вибір подорожнього листа встановити** фільтр за кодом **Одержувач.**

Параметр **Включати додаткову фільтрацію при виборі Подорожніх листів по полю Платник** надає можливість у вікні **Вибір подорожнього листа встановити** фільтр за кодом **Платник.**

### <span id="page-45-1"></span><span id="page-45-0"></span>14. Облік пробігу шин

Модуль **Облік пробігу шин** є картотекою, основних документів якими є облікова картка роботи автомобільних шин. У **Картці облікуроботи автомобільної шини** відображаються всі переміщення, отримані дефекти, ремонт, пройдений кілометраж. Формування нової картки здійснюється по клавіші **Ins** або пункту меню **Реєстр / Створити**. У заголовку документа вводяться такі дані: **Картки №, Заводський номер, Дата, Дата початку експлуатації, Розмір**з довідника розмірів шин, **Завод-виробник** з довідника контрагентів, **Вихідний статус** (**нова, була в користуванні (б/к)**, **відновлена). Тип шини, Категорія швидкості, Індекс вантажопідйомності, Код норми**, передбачені **Норма пробігу (тис. км)** (**Норматив** і **Розрахункова**) і **Норма нашарування** встановлюються автоматично залежно від обраного розміру шини. Якщо шина відновлена або б/к, то вручну заповнюється поле **Початковий пробіг**. Для початкового заповнення картотеки необхідно шини, раніше встановлені на автотранспорт, ввести як б/к з початковим пробігом, а далі враховується вся історію переміщення шини.

#### **Картка обліку роботи автомобільної шини** має закладки: **Рух**, **Пробіг**, **Розрахункові норми**.

При введенні запису по переміщенню шини на закладці **Рух** вказується **Автомобіль** або причіп, на який вона встановлена; **Дати** та **Показання спідометра** на момент **Встановлення** і **Зняття**, технічний **Стан** при встановленні і **Причину зняття**. Останні з зазначених вище полів заповнюються по клавіші **F4.**

Для точного розрахунку ресурсу по пробігу, що залишився, реєстрація встановлення і зняття шин здійснюється з контролем показань спідометрів за закритими дорожніми листами. Коли шина встановлюється на причіп або знімається з причепа, необхідно вказати автомобіль з метою визначення показань спідометрів. Якщо показання спідометрів неправильні, **Комплекс** видає повідомлення-протокол і запис виділяється червоним кольором.

Щомісяця в кожну **Картку обліку роботи автомобільної шини** на закладці **Пробіг** вноситься пробіг автотранспортного засобу, на який вона встановлена. Якщо тип колеса **Робочий**, то пробіг автоматично розраховується по закритих дорожніх листах. Якщо ресурс по пробігу шини вичерпаний, то в реєстрі карток шин відповідний запис виділяється червоним кольором.

При встановленні нової шини на автомобіль здійснюється автоматичне підтягування пробігу попередніх місяців по автомобілю в картку шини, якщо шина встановлюється заднім числом.

Пробіг в картку шини потрапляє при закритті **подорожнього листа**. Якщо курсор встановлений на шині, то по комбінації клавіш **Ctrl + L** здійснюється оновлення пробігу шини і потім при натисканні комбінації клавіш **Ctrl + F1**відкривається протокол з розшифровкою пробігу шин в роз'ясненні розрахунку.

У режимі розрахунку пробігів (по комбінації клавіш **Ctrl + L**) можна вказати період розрахунку - за весь період; за вказаний місяць; за вказаний діапазон дат (з вибором тільки початку і кінця розрахункових місяців).

У реєстрі шин по пункту меню **Реєстр / Поля користувача** (або комбінація клавіш **Alt + H)** і в картці шини з меню **Документ / Поля користувача** (або комбінація клавіш **Alt + H)** викликаються поля користувача.

По пункту меню **Реєстр / Операція / Встановити статус** або комбінації клавіш **Alt + E**встановлюється статус для обраної шини автомобіля.

По пункту меню **Реєстр / Операція / Змінити статус** або комбінації клавіш **Alt + U** здійснюється зміни статусу шини, при цьому вказується дата зміни статусу шини (за замовчуванням пропонується поточна дата). Після зміни статусу шини закривається поточний стан на вкладці **Рух** датою рівною тій даті, що буде вказана користувачем мінус 1 день. А також створюється новий рядок на вкладці **Рух**картки шини з обраним статусом і датою, зазначеною користувачем.

У реєстрі шин за допомогою клавіші **Пробіл** або курсору миші відзначають шини, які потрібно списати. Згідно з позицією меню **Реєстр / Операція / Списати** або комбінації клавіш **Alt + S** здійснюється списання зазначених шин, із зазначенням причини списання. Для відображення в реєстрі списаних шин використовується пункт меню **Вид / Показувати списані.**

### <span id="page-46-1"></span><span id="page-46-0"></span>15. Облік акумуляторів

Модуль **Облік акумуляторів** є картотекою акумуляторів. Основним документом є облікова картка, де відображаються всі зміни статусів акумулятора, терміну експлуатації, а також внутрішнього переміщення акумулятора.

Формування нової картки здійснюється по клавіші **Ins** або пункту меню **Реєстр / Створити**.

У заголовку картки вводяться **Картка №, Дата, Інвентарний №, Серійний номер, Тип** акумулятора вибирається з відповідного довідника **Вибір акумулятора, Номінальна ємність, Виробник** за необхідністю, **ДСТУ (ТУ), Термін служби (міс.): Номінальний, Розрахунковий, Вхідний**, а також **Пробіг(тис.км.): Номінальний** заповнюються автоматично залежно від обраного типу акумулятора; **Вхідний** вводиться вручну. Поля **Пробіг Розрахунковий**, **Термін служби Розрахунковий** заповнюються вручну або за допомогою засобів програми калькуляції. При розрахунку ресурсу акумулятора в якості норми використовується розрахунковий термін служби, якщо він введений користувачем, інакше використовується нормативний термін служби з довідника акумуляторів. Після заповнення заголовку картки необхідно зберегти зміни по клавіші **F2**. Автоматично розраховується **Ресурс** (міс) до кінця терміну використання.

**Картка обліку акумулятора** має закладки **Рух** і **Пробіг**.

На закладці **Пробіг** відображаються дані по колонках: **Дата, Номер ДАІ автомобіля, Найменування марки автомобіля, Експлуатація (міс.), МВО**.

Для введення в картку запису про встановлення, зняття чи переустановлення акумулятора на автомобіль використовується клавіша **Ins**. Вказується **Дата** зроблених змін, **Державний номер**автомобіля, **МВО** і **Статус. Статус** може приймати чотири значення: **В експлуатації, В ремонті, Не використовується, Списаний**.

Якщо минулий термін експлуатації перевищує номінальний ресурс роботи акумулятора, то запис в картотеці виводиться червоним кольором. Якщо останній запис картки має статус **В ремонті** або **Не використовується**, то в реєстрі її колір стає сірим, якщо **Списано** - чорним.

#### На закладці Пробіг відображаються дані : **Номер ДАІ автомобіля, Найменування марки, Період, Пробіг за період км, Пробіг з моменту встановлення км, Пробіг за період, години; Пробіг з моменту установки, г.**

Згідно з позицією меню **Реєстр / Оновлення експлуатаційного пробігу і часу роботи** або по комбінації клавіш **Alt + P** здійснюється накопичення пробігу акумулятора з подорожнього листа автомобіля в годину.

У режимі розрахунку пробігів (по комбінації клавіш **Ctrl + L**) можна вказати період розрахунку - за весь період; за вказаний місяць; за вказаний діапазон дат (з вибором тільки початку і кінця розрахункових місяців).

У реєстрі акумуляторів по пункту меню **Реєстр / Поля користувача** (або комбінація клавіш **Alt + H**) і в картці акумулятора з меню **Документ / Поля користувача** (або комбінація клавіш **Alt + H**) викликаються поля користувача.

У реєстрі акумуляторів за допомогою клавіші **Пробіл** або мишею відзначають акумулятори, які потрібно списати. Згідно з позицією меню **Реєстр / Списати** або комбінації клавіш **Alt + S** здійснюється списання зазначених акумуляторів, із зазначенням причини списання. Для відображення в реєстрі списаних акумуляторів використовується пункт меню **Вид / Показувати списані.**

## <span id="page-47-1"></span><span id="page-47-0"></span>16. Завдання водіям

Модуль **Завдання водіям** призначений для формування добового плану перевезень і являє собою список завдань водіям за певну дату. Дата вибирається в правому верхньому куті вікна або через календар, що викликається по клавіші **F3**, або за пунктом меню **Реєстр / Вибір дати** (комбінація клавіш **Alt + D**).

Завдання водієві формується як на основі заявок, так і самостійно з подальшою прив'язкою заявок в завданнях. Завдання може формуватися абсолютно самостійно і не містити заявок.

Створення завдання проводиться по клавіші **Alt + Ins** або за пунктом меню **Реєстр / Створити**.

У шапці документу **Завдання водію** передбачено:

- **Завдання №** номер завдання залежно від налаштування проставляється автоматично або вручну;
- **Дата від** підтягується дата, яка обрана в реєстрі завдань водіям;
- **Коментар** інформаційне поле, необов'язкове для заповнення;

Завдання на відміну від заявки містить конкретніші дані (по точках маршруту) і розбивається на закладки: **Заголовок**, **Заявки**, **Маршрути і вантаж**, **Причепи** і **Поля користувача**.

Вкладка **Заголовок** містить наступні параметри:

- **Маршрут** заповнюється автоматично, якщо використовується маршрут централізованої доставки; в іншому випадку поле залишається незаповненим;
- **Виїзд** і **Повернення –** час і дата виїзду та повернення встановлюється виходячи з даних точок маршруту;
- **Швидкість**  вводиться вручну або розраховується автоматично на підставі даних по точках маршруту;
- **Водій** заповнюється шляхом вибору з довідника водіїв по клавіші **F3;**
- **Державний номер -** державний номер автомобіля (підтягується автоматично);
- **Марка** підтягується автоматично, може редагуватися;
- **Гаражний №** гаражний номер автомобіля (підтягується автоматично);
- **Колона** колона (підтягується автоматично);
- **Замовник** вводиться через довідник контрагентів або автоматично підтягується з першої заявки; може редагуватися. З цього замовнику відбувається фільтрація і сортування завдань. Якщо в завданні підтягнуто кілька заявок з різними замовниками, то ця інформація зберігається в точках маршруту.

Для створення завдання меню **Документ/ Створити** обрати: **Маршрут** чи **Рядок маршруту**

Вікно **Точки маршруту** заповнюється аналогічно правилам, описаним при формуванні заявки. Відмінність полягає в тому, що на другий вкладці **Додатково** у відомостях про причеплення - перепричеплення причепів вводиться конкретний причіп. Маршрут може формуватися автоматично з заявки (вкладка **Заявки**), автоматично зі стандартного маршруту (вкладка **Маршрути і вантаж)** або вручну по клавіші **Ins**.

#### **Примітка:**

Розрахунок часу повернення відбувається автоматично, якщо вказана швидкість, час виїзду, час стоянки по кожному пункту маршруту та відстань між точками маршруту. В цьому випадку **Комплекс** автоматично проставляє час прибуття і час відправлення по пунктам маршруту.

**Примітка:**

Якщо заповнені поля **Виїзд** і **Повернення**, то **Комплекс** автоматично розрахує швидкість руху відповідно до інформації по кожному пункту маршруту (відстань між точками маршруту, час стоянки).

Підтягування ТТН в завдання водієві здійснюється в прив'язці до точки маршруту. Для перегляду і редагування списку накладних, прив'язаних до точки, використовуються комбінація клавіш **Alt + T** (у вікні точок маршруту вкладки **Заголовок**). Далі по клавіші **Ins** підтягується список ТТН, що входять до реєстрів видаткових товарних накладних або рахунків-накладних з фільтрацією по вантажоодержувачу, маршруту і дату виїзду. Одна ТТН відповідає тільки одному завданню.

По клавіші **F4** відкривається вікно змісту ТТН. Вантажовідправник за замовчуванням приймає значення з першої точки маршруту, але підлягає редагуванню. Номер поїздки автоматично підтягується з ТТН і редагується. У нижньому вікні міститься інформація про вагу вантажу по класах. Запис не редагується.

У вікні **Товарно-транспортні накладні** по комбінації клавіш **Alt + Ins** відкривається вікно формування ТТН, яка не входить в вище перераховані реєстри. Оскільки мова йде про зовнішні накладних, то номер є довільним. **Вантажоодержувач** - це контрагент точки маршруту; поле не редагується. **Вантажовідправник** за замовчуванням приймає значення точки маршруту. Вручну по клавіші **Ins** необхідно ввести **Клас вантажу**, **Вага нетто** і **брутто**, **Код вантажу**. Для перегляду і редагування списку зовнішніх ТТН, прив'язаних до точки маршруту, також використовуються комбінація клавіш **Alt + T**. Далі редагування накладної проводиться по клавіші **F4**.

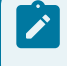

#### **Примітка:**

Одна ТТН не може бути присутньою в різних завданнях.

На закладці **Заявки** вказується список заявок, на основі яких формується завдання. Прив'язка існуючих заявок до завдання і коригування списку здійснюється по клавіші **F4**. При підтягуванні заявки всі крапки її маршрутів і маршрути доповнюють списки вкладок завдання.

На закладці **Маршрути і вантаж** міститься список маршрутів, підтягнутих в завдання. Він може бути відредагований, тобто маршрут може бути видалений з автоматичним видаленням точок з цього маршруту, або змінений. При заміні маршруту точки всіх раніше введених маршрутів, а також створені вручну, будуть видалені і замінені на точки цього нового маршруту.

Подорожній лист, пов'язаний із завданням водію, формується тільки з модуля **Завдання водіям** по комбінації клавіш **Alt + F5** або по пункту меню **Реєстр / Сформувати подорожні листи.** Для групового формування дорожніх листів з реєстру завдань відповідні завдання відзначаються клавішею **Пробіл**і потім проводиться формування подорожніх листів. Вся інформація з завдань віддається в відповідні поля подорожнього листа.

Завдання водієві має два статусу – **Закрито** і **Відкрито**. Якщо за завданням водієві сформований подорожній лист, то воно автоматично закривається, при видаленні подорожнього листа з завдання - відкривається. Зміна статусу завдання водієві вручну неможливо. Закрите завдання заборонено видаляти і редагувати. Закриті завдання відображаються в реєстрі чорним кольором, відкриті - синім.

По клавіші **F5** здійснюється копіювання документа. При необхідності встановлюються позначки **Не переносити маршрут** і **Враховувати графік роботи водія**. Після аналізу графіка роботи водія при попаданні на вихідний день завдання не буде копіюватися.

При наявність причепів на закладці **Причепи** шляхом вибору з довідника автотранспорту (клавіша **F3**) заповнюються поля **Причіп 1** і **Причіп 2.**

Закладка **Поля користувача** доступна, якщо поля попередньо налаштовані в модулі **Адміністратор** (див. **Керівництво адміністратора**).

По пункту меню **Сервіс / Налаштування** вказується дату яку вважати як дату виїзду зазначивши кількість днів від поточної та **Журнал ПЛ за замовчуванням**.

## <span id="page-49-1"></span><span id="page-49-0"></span>17. Заявки на перевезення

Модуль **Заявки на перевезення** призначений для реєстрації заявок зовнішніх замовників на автоперевезення. Для цього в **Комплексі** існує реєстр заявок за певну дату. Дата, за яку збираються заявки, вибирається в верхньому правому куті вікна.

Формування запису проводиться по клавіші **Ins** або меню **Реєстр / Створити**.

При створенні заявки в вікні **Заявка на перевезення** заповнюються поля:

- **Заявка №** номер заявки вводиться користувачем вручну чи в автоматизованому режимі;
- **Дата заявки** підтягується дата, яка була вказана в реєстрі (не може бути відредаговано);
- **Коментар** інформаційне поле, необов'язкове для заповнення.

На закладці **Заголовок** заповнюються поля:

- **Виїзд** вказується час і дата можливого виїзду за даною заявкою; не обов'язково для заповнення;
- **Повернення** вручну вводяться дані про передбачуване повернення; не обов'язково для заповнення;
- **Швидкість**  допускається редагування даних.

При виборі стандартного маршруту автоматично заповнюються наступні поля:

- **Кількість автомобілів** вводиться вручну; при автоматичному формуванні завдань формується таке ж кількість завдань водіям;
- **Марка** автомобіля допускається редагування через довідник по клавіші **F3**.

При редагуванні коду основного маршруту ці поля не змінюються; тому в разі необхідності зміни вносяться вручну.

- **Замовник** вибирається з довідника контрагентів по клавіші **F3**;
- **Маршрут** заповнюється автоматично, якщо використовуються маршрути централізованого постачання; при цьому підтягується код першого маршруту на вкладці **Маршрути**. Даний маршрут буде основним. По ньому відбувається фільтрація і сортування заявок.

Заповнити поле **Підстава** обрати: **Відсутній** чи **Договір**із довідника договорів, що виконуються. **Договір №** і **від** заповнюється автоматично. Обрати **Форму оплати**: **Безготівкові**, **Готівка**, **Бартер**, **Комбінована**. Поле **Сума оплати**.

**Характеристика вантажу**: Для заповнення поля **Тип вантажу** по клавіші **F3** обрати у вікні **Вибір виду вантажу** та заповнити поля: **Вага, Кількість місць**, **Об'єм**, **Довжина**, **Ширина**, **Висота.**

Якщо перший маршрут буде видалений, то його місце займе наступний обраний. Це поле є обов'язковим для заповнення.

**Маршрут** формується двома способами:

**Перший спосіб** - шляхом створення набору рядків маршруту на закладці **Точки маршруту** вікна **Заявка на перевезення** вручну. По клавіші **Ins**, створюються рядки маршруту, вводяться так звані точки маршруту (вікно **Точка маршруту**). Кожна точка маршруту прив'язана до певного контрагенту (адресою) (поля **Контрагент** і **Адреса**) і складається з двох вкладок - **Основні відомості** та **Додатково.**

Закладка **Основні відомості** включає наступні поля:

- **Прибуття** вказується передбачуваний час і дата прибуття в дану точку маршруту;
- **Вибуття** аналогічна інформація вводитися про від'їзд;
- **Кількість їзди**;
- **Час стоянки** час стоянки в даній точці маршруту. Якщо маршрут вибраний з довідника маршрутів централізованого постачання, дані вносяться автоматично. При цьому якщо в довіднику було зазначено тільки час стоянки, це значення підтягується в заявку в інші причини. Якщо точка маршруту сформована вручну, то час стоянки вводиться самостійно (включає поля **Вантаження–Розвантаження**, **Перепричеплення причепів**, **Інші причини**, **Всього**);
- **Відстань до попередньої точки** якщо точка маршруту відноситься до маршруту централізованого постачання, то відстань заповнюється автоматично; якщо точка сформована вручну, то його необхідно заповнити;
- **Клас дороги**  клас дороги до попередньої точки маршруту. Дані вводяться вручну, або автоматично підтягуються з маршруту централізованого постачання.

Закладка **Додатково** призначена для введення додаткових відомостей про причепленні або перепричеплення додаткових причепів і про час роботи спецобладнання. Якщо точка маршруту відноситься до централізованого маршруту, то дані на цю вкладку потрапляють автоматично; якщо точка маршруту створена вручну, то відомості заповнюються користувачем.

**Другий спосіб** створення маршруту - вибір маршруту централізованого постачання з **Довідника маршрутів** системи **Загальні довідники**. На закладці **Маршрути** розташований список всіх маршрутів, підтягнутих в дану заявку. Кожен маршрут створюється по клавіші **Ins** (при цьому в меню вибирається пункт **Маршрут**) і з зазначеного довідника вибирається потрібний маршрут. На вкладці **Точки маршруту** автоматично прописуються пункти проходження по зазначеному маршруті. Введений маршрут може бути вилучений користувачем з автоматичним видаленням точок цього маршруту, або відредагований шляхом зміни точок маршруту. Якщо в заявку підтягується інший маршрут, у вікні **Зміна маршруту** пропонується 2 варіанти - **Пункти нового маршруту: Додати до існуючих** або **Замінити.** При заміні маршруту точки всіх раніше введених маршрутів (в тому числі і створені вручну) замінюються на точки нового маршруту. При доповненні точки другого маршруту розташовуються нижче точок першого маршруту. У разі необхідності зміни порядку проходження по маршруту, використовуються комбінації клавіш **Ctrl + вгору** і **Ctrl + вниз.**

Оформлена заявка може мати три статуси - **Чернетка**, **В роботі**, **Закрита**.

Статус **Чернетка** заявка має на етапі формування і в разі, якщо немає прив'язаного до неї завдання водієві.

Статус **В роботі** заявка отримує, якщо по ній сформовано хоча б одне завдання водієві.

Статус **Закрита** присвоюється, якщо робота з заявкою закінчена. Цей статус призначається автоматично, якщо по ній автоматично сформовані завдання. Також заявка закривається вручну через команду системного меню **Реєстр / Закрити заявки** або по комбінації клавіш **Alt + F5.**

## <span id="page-51-1"></span><span id="page-51-0"></span>18. Імпорт пачок подорожніх листів

Даний модуль використовується для роботи з пачками **Подорожніх листів,** згрупованих за видами оплат роботи водіїв. Обрати в полі період по клавіші **F3**. Створення нової пачки виконується по клавіші**Ins** або пункту меню **Реєстр / Створити**. Заповнюються поля: **Номер, Найменування**, вибирається **Група ВО** з довідника **Група видів оплат водіїв** по клавіші **F3**.

По клавіші **Enter** відкривається вікно для виконання **Імпорту пачки подорожніх листів** та проводяться відповідні налаштування імпорту з урахуванням видів оплат.

По пункту меню **Реєстр / Імпорт** виконується імпорт подорожніх листів. Згідно з позицією меню **Реєстр / Нарахування по днях** виконується нарахування роботи водіїв по днях по різним видам оплати за дорожніми листами. Згідно з позицією меню **Реєстр / Нарахування по ШВВ -** виконується нарахування роботи водіїв по днях по ШВВ (шифр виробничих витрат).

## <span id="page-52-1"></span><span id="page-52-0"></span>19. Облік талонів замовника

Модуль **Облік талонів замовника** призначений для обліку транспортних послуг, що надаються замовникові. У шапці документу Талон замовника заповнюються поля: **Талон замовника №** - довільний номер установлюється вручну чи в автоматизованому режимі, якщо налаштована автонумерація і **Дата**- автоматично встановлюється поточна.

**Талон замовника** складається з двох закладок: **Реквізити** і **ТТН.**

На закладці **Реквізити** заповнюються такі поля:

- **Подорожній лист №** обирається по клавіші **F3** у вікні **Вибір подорожнього листа**, поле **Дата** заповнюється автоматично;
- **Автопідприємство -** по клавіші **F3** відкривається вікно **Вибір автопідприємства,** в якому обирається необхідне підприємство;
- **Автомобіль (Державний номер, Марка**) обирається по клавіші **F3** у вікні **Довідник автотранспорту**;
- **Причіп**  обирається по клавіші **F3** у вікні **Довідник автотранспорту**;
- **Замовник -** вибирається з довідника контрагентів, який викликається по клавіші **F3**;
- **Час (Вибуття, Прибуття, Всього**);
- **Спідометр (При вибутті, При прибутті, Пробіг**);
- **Тарифи (За часом, За км);**
- **Кількість поїздок**.

На закладці **ТТН** відображаються транспортні документи (ТТН) на вантаж, що доставляється замовнику.

## <span id="page-53-1"></span><span id="page-53-0"></span>20. Облік роботи автотранспорту

#### Модуль **Облік роботи автотранспорту** призначений для:

- Ведення наочної статистики по роботі автотранспорту:
	- статистики по пробігу автомобілів за період (км, час роботи, витрата палива) на закладці **Пробіг**;
	- статистики по роботі автомобілів за період на кожен календарний день (експлуатація, ремонт,
	- ТО, відрядження, простий і ін.) на закладці **Робота**.
- Відправлення автомобіля на ремонт або ТО.

Список автомобілів формується автоматично на підставі даних, введених в **Картотеку автотранспорту**. На закладці **Робота** по клавіші **Пробіл** для кожного автомобіля встановлюється його робочий статус на кожен день місяця. Статус автомобіля набуває таких значень: **Експлуатація, Простій, Вихідний, Ремонт, ТО-1, ТО-2, Оренда**. Якщо за графіком статус автомобіля **Вихідний**, але в цей день автомобіль знаходився на виїзді, після закриття подорожнього листа по даному автомобілю його статус за вказану дату автоматично змінюється на значення **Експлуатація**. Букви вихідних днів виділені червоним кольором для зручності читання. При зміні статусу автомобіля здійснюється перевірка на наявність ремонтів на дату у автомобіля.

Після закриття сформованого подорожнього листа в нижній частині екрана відображається інформація про основні параметри за зазначені в дорожньому листі дати - **Пробіг, Перевезено, Виконано, Відпрацьовано, Витрата палива**. На вкладці **Пробіг** за цими параметрами відображаються зведені дані за місяць.

При необхідності є можливість додавання/видалення даних по ремонтах і ТО автомобілів. Введення ремонту за поточним автомобілю здійснюється за допомогою комбінації клавіш **Alt + A** або пункту меню **Реєстр / Ремонти**. При зміні статусу (клавіша **F3**) проводиться контроль наявності ремонту, і, якщо ремонт є, то видається запит на зміну ремонту, при натисканні кнопки **OК**, викликається вікно з ремонтами по автомобілю.

По пункту меню **Реєстр / Оновити підсумки в базі обліку робіт** (або по комбінації клавіш **Ctr + L**) здійснюється оновлення підсумків в базі обліку робіт за вказаний період.

Змінити статус автомобіля за день можна по пункту меню **Правка / Викликати довідник** (клавіша **F3**). При цьому відбувається контроль на наявність ремонтів або експлуатації в цей день. Якщо ремонтів і експлуатації немає, то викликається довідник для вибору статусу.

На вкладці **Робота** можна по пункту меню **Правка / Змінити статус за період** змінювати статус роботи автомобіля для періоду дат. Відкривається вікно вибору установки початкової/кінцевої дати та статусу автомобіля. Зміна статусу проводиться тільки для поточного автомобіля. Якщо в зазначений період існує закритий подорожній лист, то для таких дат не змінюватиметься статус, а буде видано повідомлення про те, що для зазначеного дня зміна неможливо.

Якщо автомобіль одночасно експлуатується і знаходиться в ремонті, то такий день для автомобіля відображається подвійним статусом (Е/Р).

Для автомобіля без спідометра на вкладці **Робота** вказуються **Мотогодини**.

За комбінації клавіш **Ctrl + F1** викликається вікно з роз'ясненням розрахунку. На перетині колонки **День** і рядки **Автомобіль / Паливо** з цієї комбінації виводиться інформація про всі дорожніх листах по автомобілю за цей день.

В **Комплексі** передбачений режим закриття періоду. Для цього необхідно за пунктом меню **Сервіс / Налаштування** в поле **Відкритий період** вказати дату. При встановленні дати закривається на редагування даних поточний період і все періоди, що передують поточному. Кнопка **Протокол змін** служить для протоколювання всіх змін значення поля відкритого періоду в обліку роботи автотранспорту з накопиченням і фіксацією дати/часу зміни і користувача, який виконав цю зміну. Якщо в модулі **Керування даними** відзначений параметр **Заборона налаштування параметрів модуля**, то пункт меню **Сервіс / Налаштування** не доступний.

За комбінації клавіш **Shift + F10** з відкритого вікна зміни періоду (пункт меню **Сервіс / Налаштування**) запускається протокол всіх змін значення поля відкритого періоду, з фіксацією дати, часу зміни і користувача, який виконав цю зміну.

### <span id="page-55-1"></span><span id="page-55-0"></span>21. Облік витрати палива

Фактичні витрати палива з закритих подорожніх листів потрапляють в відомості витрати палива. У вікні **Облік витрат палива** в полі **Період** по клавіші **F3** обрати період.

Модуль Облік витрати палива має дві закладки : **Відомість** і **Статистика**.

У модулі **Облік витрат палива** відомості з обліку витрат палива формуються автоматично по пункту меню **Реєстр / Формування відомостей за період**. У вікні **Вибір періоду** необхідно обрати період, або при необхідності встановити відмітки біля параметру **Включати весь місяць** , а також встановити відмітку **Вибрати витрата палива з подорожніх листів** і натиснути **ОК**.

На закладці **Відомість** сформуються відомості витрати палива за вибраний період. У кожній відомості фіксується фактичні витрата палива по автомобілю за день. У нижній частині відомості відображається інформація про наявність палива на складі **Паливо в баках.** При вході в відомість по клавіші **Enter** фактичні витрати проставляються в першу картку номенклатури палива. Якщо паливо в першій картці списано до нуля, то проставити фактичні витрати за іншими картками у полі **Списано** можна вручну, або за допомогою функції з пункту меню **Реєстр / Проставити за картками фактичні витрати** (комбінація клавіш **Ctrl + L**). Згідно з позицією меню **Реєстр / Видатковий ордер**здійснюється групове створення видаткового ордера, при цьому програма перераховує залишки по паливу і формує витрата з урахуванням попередньої закритої відомості.

Списання палива зі складу **Паливо в баках** проводиться через **Видатковий ордер**. Видатковий ордер формується з реєстру відомостей витрати палива за пунктом меню **Реєстр / Видатковий ордер / Створити***.*  Ордер формується на кількість списаного палива (поле **Списано** в рядку списується номенклатури) з урахуванням ціни на складі. Після формування **Видаткового ордера** паливо списується зі складу **Паливо в баках,** документ потрапляє в систему **Логістика / Облік запасів / Запаси на складах / Документи обліку руху запасів.** Після формування **Видаткового ордера** відомість приймає статус **Закрита,** і не доступна для коригування. У наступній **відомості витрати палива** кількість палива на складі зменшується на кількість списаного в попередній відомості.

## <span id="page-56-1"></span><span id="page-56-0"></span>22. Планування ТО

Модуль **Планування ТО** призначений для автоматичного планування проведення техобслуговування на підставі періодичності проведення ТО, ремонтного циклу, середньодобового пробігу автомобіля за період, графіку роботи ремонтних бригад, які проводять ТО і набору автомобілів, які кожна бригада може обслужити.

Планування включає в себе наступні підготовчі операції:

- Створення видів ремонтів і ремонтних циклів (в системі **Облік основних засобів**);
- Створення графіків роботи для ремонтних бригад (підсистема **Облік праці і заробітної плати**) та їх прив'язка до графіків роботи в системі **Облік автотранспорту**;
- Зазначення періодичності проведення ТО для марок транспортних засобів;
- Зазначення ремонтного циклу марки транспортного засобу;
- Заповнення довідника ремонтних бригад.

В модулі **Планування ТО** по пункту меню **Сервіс / Налаштування**виконується налаштування параметрів **Прив'язка до довідника видів ремонтів** та встановлюються відмітки **Групування автомобілів** в розрізі: **по держномеру**, **у розрізі колон**, **у розрізі гаража** та проводиться планування техобслуговування.

- Налаштування відповідності ТО-1, ТО-2 і ТО-3 з видами ремонтів, зазначених в системі **Облік основних засобів**. Ці ж назви відображаються і в довіднику **Марок автомобілів** поруч з періодичністю проведення відповідного ТО;
- Вибір періоду планування (місяць + рік).

Формування графіків роботи бригад на обраний період, при необхідності, коригування графіка виконується по пункту меню **Реєстр / Графік роботи бригад.** При формуванні графіку зазначаються:

- Назви бригади;
- Дати роботи;
- Зміни;
- Ділянки роботи.

Графік роботи не залежить від виду ТО. Після автоматичного формування графіка він може бути відкоректований.

• Формування плану проведення ТО-1, ТО-2, ТО-3 і, при необхідності, коригування.

Планування проводиться за графіками роботи бригад і видам техобслуговування.

**Формування плану проведення ТО-2.** По клавіші **F3** обирається вид ТО - ТО-2. Після цього по пункту меню **Реєстр / Планування ТО** (якщо проводиться повторне перепланування, то виводиться додатковий запит на переформування наявного плану, який видаляється і формується заново). На запит необхідно ввести період розрахунку середньодобового пробігу. Цей період повинен закінчуватися раніше, ніж починається період планування. Програма визначає найближчу з дат попереднього фактичного проходження ТО-2 або запланованого ТО-2. Від цієї дати на підставі ремонтного циклу і середньодобового пробігу будується графік передбачуваного ремонтного циклу на період планування. Після цього програма проводить «суміщення» графіку роботи бригад і передбачуваного плану проведення ТО, підбираючи для кожного автомобіля, що підлягає проходженню ТО-2 найближчу за датою бригаду, яка може обслуговувати цей автомобіль.Результатом є сформований план проведення ТО-2, який може відрізнятися від передбачуваного. Перегляд передбачуваного графіку по комбінації клавіш **Alt + D**.

**Формування плану проведення ТО-1.** Формування плану проведення ТО-1 аналогічно ТО-2, за доповненням того, що ТО-2 будується від однієї з дат - фактичної або планової попереднього ТО-2, а ТО-1 будується від фактичної або планової дати попереднього ТО-2 або від фактичної або планової дати попереднього ТО-1. Тобто ТО-1 будується від ТО-2 або від ТО-1.

Облік автотранспорту | 22 - Планування ТО | 58

**Формування плану проведення ТО-3.** Формування плану проведення ТО-3 аналогічно ТО-1, за доповненням того, що перевіряється наявність плану або факту ТО-3. Тобто ТО-3 будується від ТО-2 або від ТО-1 або ТО-3.

У нижній таблиці при проставленні **Факту ТО** встановлюється відмітка про виконання декільком автомобілям, відзначаючи їх по клавіші **Пробіл**.

По клавіші **F11** виконується сортування планування ТО. За комбінації клавіш **Alt + 1** виконується сортування по **Державному номеру**, по комбінації клавіш **Alt + 2** по **Гаражному номеру**.

## <span id="page-58-1"></span><span id="page-58-0"></span>23. Щоденний наряд

Щоденні наряди формуються на обрану дату по комбінації клавіш **Alt + Ins**. У вікні формування наряду обирається **автомобіль, водій, кондуктор** по **Зміні 1** (якщо наряд двозмінний, то і по **Зміні 2** теж), обирається **маршрут** з довідника **Маршрутів**, вибирається **Тип розкладу** з модуля **Розклад руху за маршрутами**, вибирається **Номер виходу**, **Час виїзду та повернення** зазначаються автоматично з **Розкладу**. Рейси наряду формуються на основі **Розкладу**.

Згідно з позицією меню **Сервіс / Налаштування** здійснюється налаштування параметрів створення подорожніх листів. При включеному параметрі **Друга зміна відсутня** у вікні введення наряду по **Alt + Ins** поля введення значень для другої зміни будуть неактивні.

Після формування наряду можна сформувати подорожній лист з меню **Реєстр / Сформувати подорожні листи.** Сформований подорожній лист потрапляє в обраний журнал. Наряд стає чорним і його не можна видалити, тому що по ньому сформований подорожній лист. Відкликати подорожній лист можна по пункту меню **Реєстр / Відкликати ПЛ**. Подорожній лист буде видалений з модуля **Подорожній лист**. Наряд стане синім.

## <span id="page-59-1"></span><span id="page-59-0"></span>24. Розклад руху за маршрутами

У модулі **Розклад руху за маршрутами** проводитися формування розкладу руху за маршрутами. Формування розкладу руху за маршрутами на основі маршруту і типу розкладу здійснюється із зазначенням кількості рейсів, часу виїзду, часу повернення, часу підготовки, нульового пробігу, часу обіду. Розклад руху по маршруту складається для забезпечення оптимального інтервалу проходження точок маршруту транспортним засобом. Розклад руху є підставою для формування планового наряду на місяць. Розклад складається для кожного маршруту в розрізі типів. Перелік типів налаштовується користувачем в модулі **Налаштування** на вкладці **Довідники**. Перед формуванням розкладу необхідно налаштувати можливі типи розкладів в модулі **Налаштування** системи.

## <span id="page-60-0"></span>25. Облік передачі палива

Модуль **Облік передачі палива** використовується для передачі палива від одного автомобіля до іншого.

Модуль **Облік передачі палива** має закладки: **Відомість** і **Статистика**.

Формування **Відомості передачі палива** здійснюється на закладці **Відомість**.

**Відомість передачі палива** формується по клавіші **Ins** або за пунктом меню **Реєстр / Створити**. **Відомість передачі палива** в період заповнення всієї інформації має статус **Відкрита**.

У вікні **Відомість передачі палива** заповнити наступні поля:

- **Номер** відомості заповнюється автоматично, якщо налаштована автонумерація, в іншому випадку номер відомості вводиться вручну;
- **Дата** дата передачі палива; за замовчуванням пропонується поточна дата, але допускається її коригування;
- **Журнал** необхідно обрати конкретний журнал чи **Документи без журналу**;
- **Автомобіль-джерело** вказати автомобіль із якого передають конкретне паливо. У полі **Держ.номер** по клавіші **F3** із **Довідника автотранспорту** вибрати необхідний автомобіль, поле **Марка, Гаражний номер, Автопідприємство** заповнюється автоматично, якщо налаштовано при формуванні **Довідника автотранспорту**. Автоматично заповнюється поле **Пот. залишок** і **Вільно**.
- Поля **Подорожній лист №** та **від Дата виїзду** вказується останній виданий і заповнюються автоматично, змінити неможливо. Поле **Водій** - заповнюються автоматично, але можливе коригування - по клавіші **F3** обрати іншого водія, закріпленого за автомобілем.
- **Артикул** поле автоматично заповнюється, зазначається що видано на автомобіль;
- **Одиниця виміру (ОВ) -** автоматично підтягується по вибраному артикулу;
- **Паливо** марка палива автоматично заповнюється, яка на залишку в автомобілі;
- Якщо на автомобіль видається й інше паливо, то необхідно встановити відмітку **Додаткове паливо**.
- **Прайс-лист**  поле за замовчуванням заповнюється значенням, зазначеним у довіднику ПММ; прайслист в разі потреби змінюється;
- **Примітка** поле введення додаткової інформації.

Для відображення інформації про передачу (чи списання) палива на інший автомобіль по пункту меню **Документ / Створити** зазначити подорожній лист, по якому проводиться відпуск палива на автомобіль, у полі **від** -вказати дату подорожнього листа. Якщо проводиться списання палива, то встановити відмітку біля параметра **Списання**. Вказати інформацію на **Автомобіль -приймач** палива в полі **Державний номер**, решта інформації заповнюється автоматично: **Марка** і **Водій**. У полі **Підстава** необхідно вказати підставу видачі палива. Відомості про автомобіль і водія заповнюються автоматично з подорожнього листа. Вказати кількість по **Вимозі**, якщо видавалось раніше заповнюється поле **Видано раніше**. У полі **Видано** вказати кількість виданого палива. **Сума** розраховується автоматично. Інформація попадає у відомість. По пункту меню **Документ / Ордер на переміщення** чи **Ордер на списання** - формується ордер.

По пункту меню **Документ / Закрити відомість** або комбінація клавіш **Alt + F5** проводиться закриття відомості.

На закладці **Статистика** відображається весь перелік рядків з відомості відповідно до налаштування журналів. У кінці списку автомашин знаходиться таблиця з підсумковими значеннями по кожному виду палива за період.

## <span id="page-61-1"></span><span id="page-61-0"></span>26. Таксування ремонтів

Модуль **Таксування ремонтів** використовується в разі, якщо автомобіль перебував на ремонті. У модулі можна розрахувати заробітну плату водія даного автомобіля. Робота модуля побудована аналогічно модулю **Облік [роботи](#page-41-0) водія** *[\(на стор. 42\)](#page-41-0)*.

Створення пачки проводиться по клавіші**Ins.** При створенні необхідно ввести **Номер, Найменування** пачки і вибрати **Групу видів оплат**.

Попередньо необхідно налаштувати в модулі **Налаштування** довідник **Види оплати**. У довіднику при створенні групи видів оплат необхідно вибрати тип групи - **Таксування ремонтів.**

У модулі в створеній пачці по клавіші **Ins** створюється новий запис, в якій вибирається період для розрахунку і автомобілі, які знаходилися на ремонті. Вибір автомобіля проводитися за допомогою кнопки **Додати до списку**, у вікні **Вибіравтомобіля** відзначаються необхідні автомобілі та за пунктом меню **Правка / Вибрати** (або комбінації клавіш **Ctrl + Enter)** здійснюється вибір автомобілів.

За комбінації клавіш **Ctrl + Enter**, обрані (клавішею **Enter** або **Пробіл**проставляється відмітка напроти необхідного автомобіля) автомобілі потрапляють у вікно для розрахунку даних:

Після натискання кнопки **ОК** спрацьовує програма розрахунку, прив'язана до групи видів оплат. Дані для розрахунку (дата, час ремонту, ПІБ водія і т.п.) заносяться в **Картку автомобіля** на вкладці **Ремонти.**

Результатом виконання програми розрахунку є запис в пачці ремонтів по автомобілю.

При закритті пачки по комбінації клавіш **Alt + F5,** розраховані по водіях суми потрапляють в систему **Облік персоналу**.

## <span id="page-62-1"></span><span id="page-62-0"></span>27. Журнал обліку господарських операцій

Формування проводок по операціях руху палива і ПММ проводиться в модулі **Журнал обліку господарських операцій**.

**Інформація з пов'язаних питань**

Журнал обліку господарських операцій *[\(на стор. \)](unique_67)*

## <span id="page-63-1"></span><span id="page-63-0"></span>28. Звіти

Система **Облік автотранспорту** надає можливість друку низки звітів.

Для друку в стандартному бланку подорожній лист виводиться по клавіші **F9** або пункту меню **Документ / Друк** в режимі роботи з документом або з пункту меню **Реєстр / Друк документів** (комбінація клавіш **Ctrl + F9**) з реєстру подорожніх листів. Розташування реквізитів в бланку визначається за допомогою дизайнера звітів.

У вікні **Дані длярозрахунку** звітів **Карткароботи автомобіля** і **Відомість облікуроботи водія** вказується період, за який необхідно отримати інформацію. Якщо звіт необхідно вивести не по всіх автомобілях, в таблиці **Автомобіль** по клавіші **F4** викликається список автотранспорту, клавішею **Пробіл** відзначаються необхідні автомобілі та переносяться в таблицю. Сформований звіт **Картка роботи автомобіля** містить детальну інформацію про закриті дорожніх листах на автомобіль - дані про водія, графіку роботи, пробігу, витраті палива.

**Відомість облік ПММ** та **Звіт про списання палива** дозволяє отримати дані про витрату, економії або перевитрату ПММ за кожним автомобілем і в цілому по автопідприємству.

Для отримання інформації про пробіг шини за періодами і всі переміщення призначений звіт **Картка обліку пробігу шини**. Якщо в картці шини є червоний запис, то в звіті пробіг за цей період не визначається. Даний звіт викликається по пункту меню **Документ / Друк** (по клавіші **F9)**.

Крім цього існує можливість друку реєстрів документів, що створюються в системі. Друк здійснюється командою меню **Реєстр / Друк** (по клавіші **F9**) у всіх реєстрах.

Для друку звітів необхідно попередньо в модулі **Звіти** системи **Облік автотранспорту** налаштувати надані розробниками форми в меню користувача.

Звіт FR 1462 "Звіт про роботу автотранспорту (Форма 2-тр (річна))" RE62\_011.RPF" реалізовано відповідно до Наказу Держстату від 14.06.2019 №215.

# <span id="page-64-0"></span>Покажчик

**А** [А](#page-9-5)втопідприємства. Облік автотранспорту [10](#page-9-5) [А](#page-9-6)кумулятори. Облік автотранспорту [10](#page-9-6) **В** [В](#page-11-1)антаж. Облік автотранспорту [12,](#page-11-1) [27](#page-26-1) [В](#page-10-4)иди оплат. Облік автотранспорту [11](#page-10-4) **Г** [Г](#page-28-3)рафік. Облік автотранспорту [29](#page-28-3) [Г](#page-10-5)рафіки роботи. Облік автотранспорту [11](#page-10-5) **Д** [Д](#page-40-1)овідник відстаней [41](#page-40-1) [Д](#page-39-1)овідник маршрутів [40](#page-39-1) [Д](#page-38-1)овідник ремонтних бригад [39](#page-38-1) [Д](#page-6-3)овідники. Облік автотранспорту [7](#page-6-3) **Ж** Журнал обліку господарських операцій. Облік [а](#page-62-1)втотранспорту [63](#page-62-1) Журнали та Налаштування журналів. Облік [а](#page-12-5)втотранспорту [13](#page-12-5) **З** [З](#page-47-1)авдання водіям. Облік автотранспорту [48](#page-47-1) [З](#page-27-1)авдання. Облік автотранспорту [28](#page-27-1) [З](#page-23-1)аголовок. Облік автотранспорту [24](#page-23-1) Закриття пачки подорожніх листів. Облік [а](#page-41-4)втотранспорту [42](#page-41-4) Закриття подорожнього листа. Облік [а](#page-28-4)втотранспорту [29](#page-28-4) [З](#page-49-1)аявки на перевезення. Облік автотранспорту [50](#page-49-1) [З](#page-63-1)віти. Облік автотранспорту [64](#page-63-1) **І** Імпорт пачок подорожніх листів. Облік [а](#page-51-1)втотранспорту [52](#page-51-1) **К** [К](#page-16-1)артотека автотранспорту. Облік автотранспорту [17](#page-16-1) Картотека водіїв. Облік автотранспорту [16](#page-15-1) [13](#page-12-6) [10](#page-9-7) [13](#page-12-7) **М** [8](#page-7-4) [8](#page-7-5) **Н** [7](#page-6-4) [42](#page-41-5) [14](#page-13-3) **О** [47](#page-46-1) [38](#page-37-1) [33](#page-32-1) [56](#page-55-1) [46](#page-45-1) [54](#page-53-1) [42](#page-41-6) [53](#page-52-1) [44](#page-43-1) **П** [7,](#page-6-5) [26](#page-25-1) [14](#page-13-4) [10](#page-9-8) [31](#page-30-1) [57](#page-56-1) [21](#page-20-1) Поля користувача. Облік автотранспорту

[20](#page-19-1) Керування доступом. Облік автотранспорту Колір. Облік автотранспорту Колони. Облік автотранспорту Комісії (підписи). Облік автотранспорту Марки автомобілів. Облік автотранспорту Моделі автомобілів. Облік автотранспорту Налаштування. Облік автотранспорту Нарахування оплати водіям. Облік автотранспорту Нумерація. Облік автотранспорту Облік акумуляторів. Облік автотранспорту Облік видачі мастильних матеріалів. Облік автотранспорту Облік видачі палива. Облік автотранспорту Облік витрати палива. Облік автотранспорту Облік пробігу шин. Облік автотранспорту Облік роботи автотранспорту. Облік автотранспорту Облік роботи водіїв. Облік автотранспорту Облік талонів замовника. Облік автотранспорту Облік транспортних послуг. Облік автотранспорту Паливо. Облік автотранспорту Параметри. Облік автотранспорту Підстави. Облік автотранспорту Планування виїзду. Облік автотранспорту Планування ТО. Облік автотранспорту Подорожні листи. Облік автотранспорту

[29](#page-28-5)<br>Послуги та Тарифи на послуги. Облік [а](#page-10-6)втотранспорту [11](#page-10-6) [П](#page-13-5)роводки. Облік автотранспорту [14](#page-13-5) **Р** [Р](#page-24-1)обота. Облік автотранспорту [25](#page-24-1) Розклад руху за маршрутами. Облік [а](#page-59-1)втотранспорту [60](#page-59-1) **С** [С](#page-35-1)клад Паливо в баках. Облік автотранспорту [36](#page-35-1) [С](#page-12-8)татуси. Облік автотранспорту [13](#page-12-8) **Т** [Т](#page-61-1)аксування ремонтів. Облік автотранспорту [62](#page-61-1) [Т](#page-10-7)арифи водіїв. Облік автотранспорту [11](#page-10-7) [Т](#page-7-6)ипи автомобілів. Облік автотранспорту [8](#page-7-6) [Т](#page-9-9)ипи і Розміри шин. Облік автотранспорту [10](#page-9-9) [Т](#page-7-7)ипи причепів [8](#page-7-7) [Т](#page-12-9)ипи розкладів. Облік автотранспорту [13](#page-12-9) **Ф** Формування пачки подорожніх листів. Облік [а](#page-41-7)втотранспорту [42](#page-41-7) **Щ** [Щ](#page-58-1)оденний наряд. Облік автотранспорту

[59](#page-58-1)